# CipherLab **User Guide**

### Terminal Emulator User Guide For Android Mobile Computer

RS36 RS35 RS51 RK95 RK25 RK26

Version 1.05

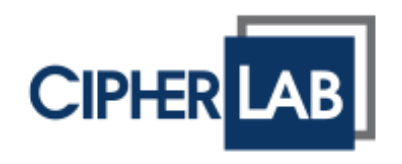

Copyright © 2023 CIPHERLAB CO., LTD. All rights reserved

The software contains proprietary information of CIPHERLAB CO., LTD.; it is provided under a license agreement containing restrictions on use and disclosure and is also protected by copyright law. Reverse engineering of the software is prohibited.

Due to continued product development this information may change without notice. The information and intellectual property contained herein is confidential between CIPHERLAB and the client and remains the exclusive property of CIPHERLAB CO., LTD. If you find any problems in the documentation, please report them to us in writing. CIPHERLAB does not warrant that this document is error-free.

No part of this publication may be reproduced, stored in a retrieval system, or transmitted in any form or by any means, electronic, mechanical, photocopying, recording or otherwise without the prior written permission of CIPHERLAB CO., LTD.

For product consultancy and technical support, please contact your local sales representative. Also, you may visit our web site for more information.

The CipherLab logo is a registered trademark of CIPHERLAB CO., LTD.

All brand, product and service, and trademark names are the property of their registered owners.

The editorial use of these names is for identification as well as to the benefit of the owners, with no intention of infringement.

> **CIPHERLAB CO., LTD.** Website: [http://www.cipherlab.com](http://www.cipherlab.com/)

### <span id="page-2-0"></span>RELEASE NOTES

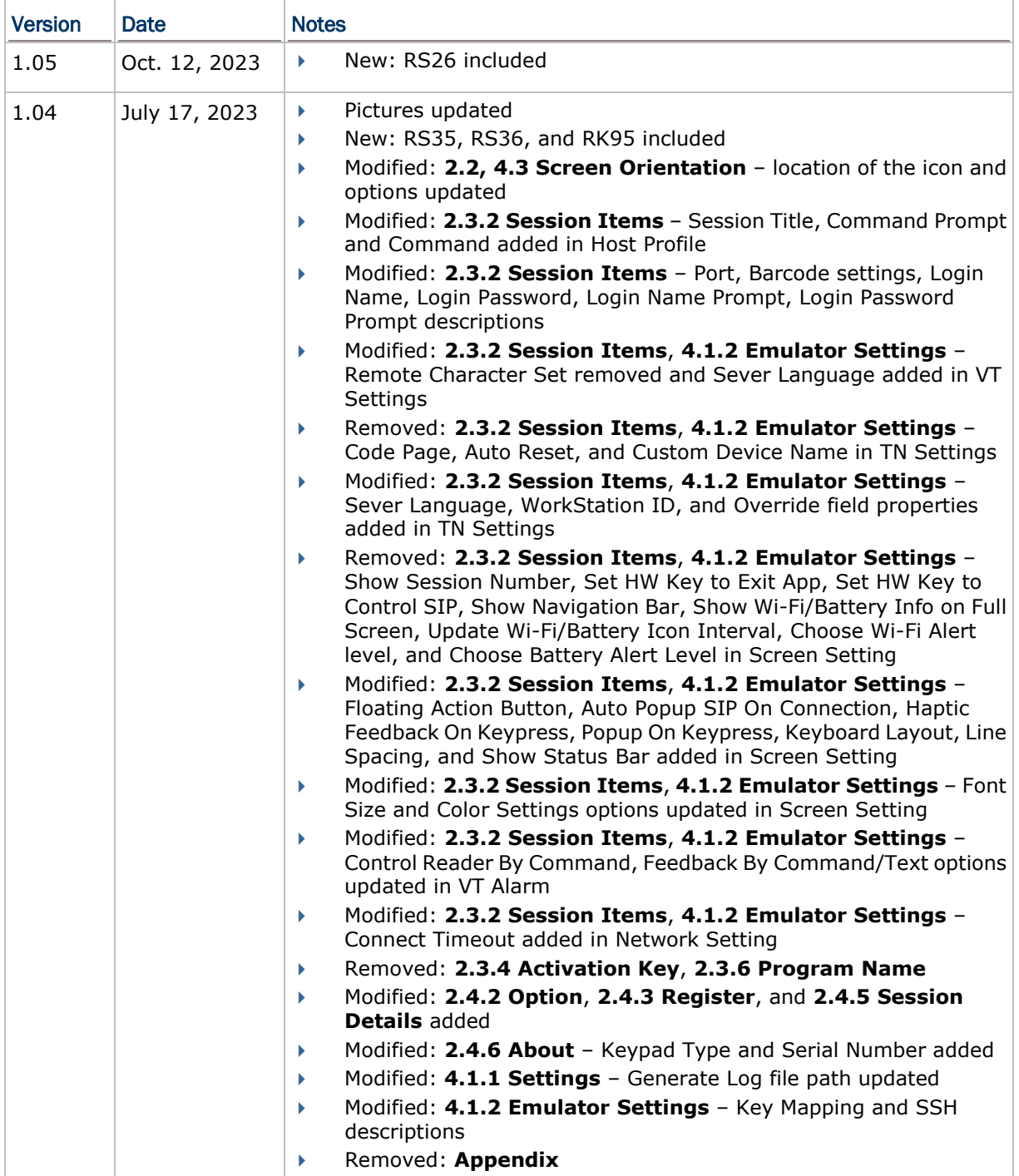

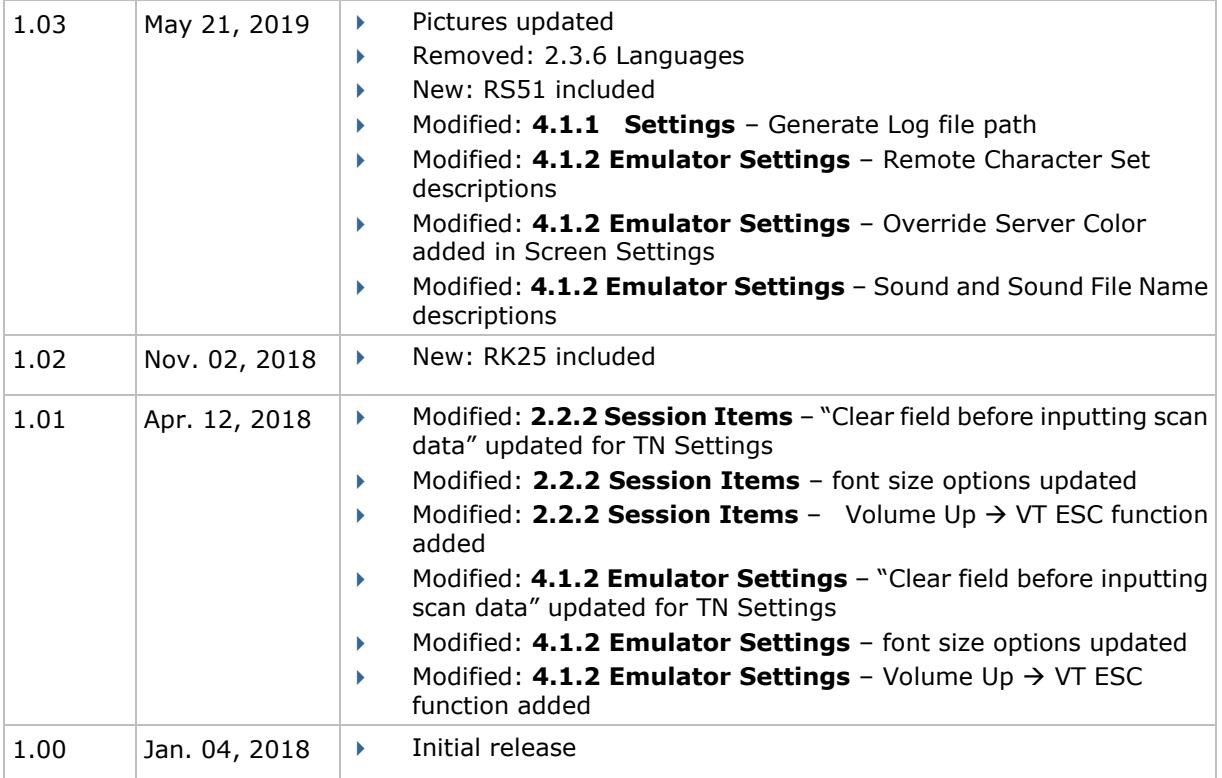

### <span id="page-4-0"></span>**CONTENTS**

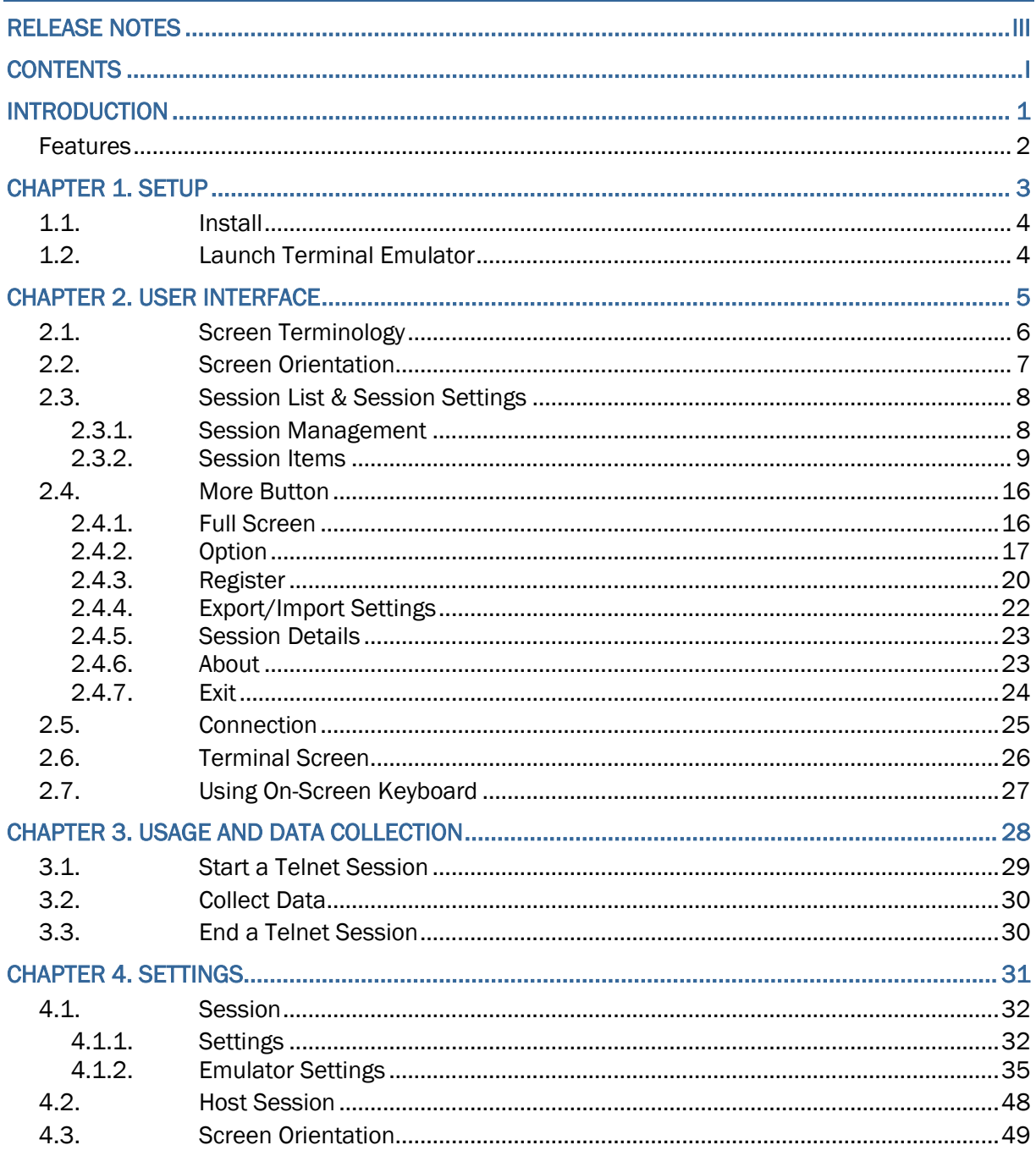

### <span id="page-6-0"></span>**INTRODUCTION**

Terminal Emulator is brought to support mobile devices, which are high performance products powered by the Android platform. The application is developed for industries which make extensive use of terminal emulators. It enables your mobile computer to act as a terminal emulator while communicating with a host of the same environment.

Terminal Emulator is a telnet client with extended ability to launch and configure reader module(s). It links to available reader module(s) when a physical scan button is pressed, to collect decoded data and submit data to the host afar.

This manual details the setup and usage of Terminal Emulator. The application is simply addressed as "Terminal Emulator" hereinafter. We recommend that you keep one copy of this manual at hand for quick reference.

Thank you for choosing CipherLab products!

#### <span id="page-7-0"></span>**FEATURES**

- Supports CipherLab Android mobile computers:
	- Android 7.0 Nougat (RK25)
	- Android 8.0 Oreo (RS51)
	- Android 9.0 Pie (RK25 & RK95)
	- Android 10 (RS35)
	- Android 11 (RK25, RS35 & RS51)
	- **Android 12 (RK26, RK95 & RS36)**
- Support TN5250 and TN3270 terminal emulators
- Support VT100, VT102, VT220, and ANSI terminal emulators
- $\blacktriangleright$  Full-screen maximization with a double tap
- ▶ Control over reader module(s)
- Data auto-insertion by reading printed barcodes or RFID tags
- Data submission to a remote host
- Password control for accessing settings and exiting the application
- Easy reproduction of settings by means of a configuration file
- Support auto login, cursor tracking, etc.
- Support key mapping
- Audio/tactile feedback control
- **Font size, line spacing configuration**
- Font, background, cursor color configuration (for activated devices only)
- Multi-language support for TN 5250 and TN 3270 emulators
- Support multiple host sessions and Macro operation (for activated devices only)

### <span id="page-8-0"></span>1 SETUP

This chapter provides a straightforward guide for setting up the Terminal Emulator. It only requires a few clicks to activate the installer and complete the installation process.

#### IN THIS CHAPTER

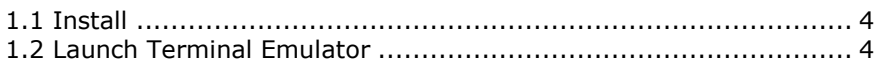

#### <span id="page-9-0"></span>1.1. INSTALL

Terminal Emulator is pre-installed and pre-licensed only on mobile devices with physical keyboards. Some functions may be disabled on other models before users purchase the license.

To update this app on your mobile device, you can transfer the installation file (.apk) from the computer to your device through USB connection. It is strongly recommended to install applications from trusted sources.

#### <span id="page-9-1"></span>1.2. LAUNCH TERMINAL EMULATOR

Once the installation finishes, proceed to launch Terminal Emulator:

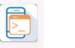

Tap the Terminal... icon to run the Terminal Emulator.

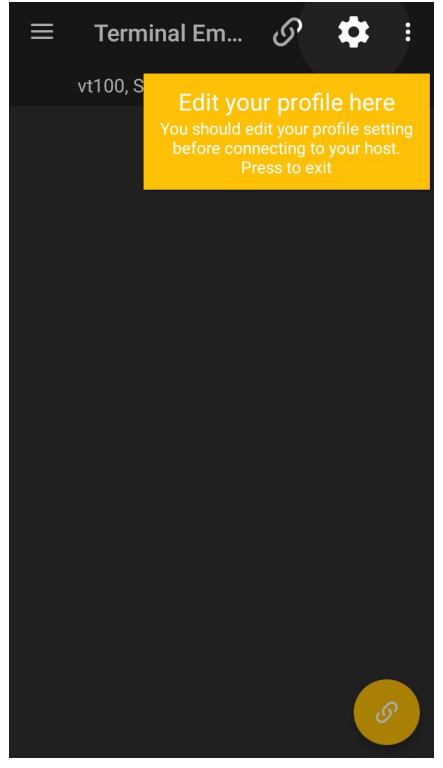

### <span id="page-10-0"></span>2 USER INTERFACE

This chapter introduces the user interface of Terminal Emulator. Understanding user interface helps escape confusion and jump seamlessly within the application.

#### IN THIS CHAPTER

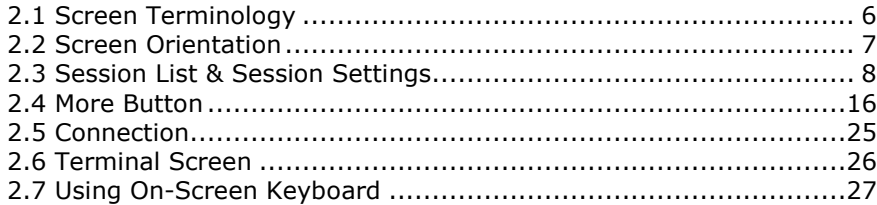

#### <span id="page-11-0"></span>2.1. SCREEN TERMINOLOGY

The screenshot below shows Terminal Emulator opened on the mobile computer.

On-screen elements include the following:

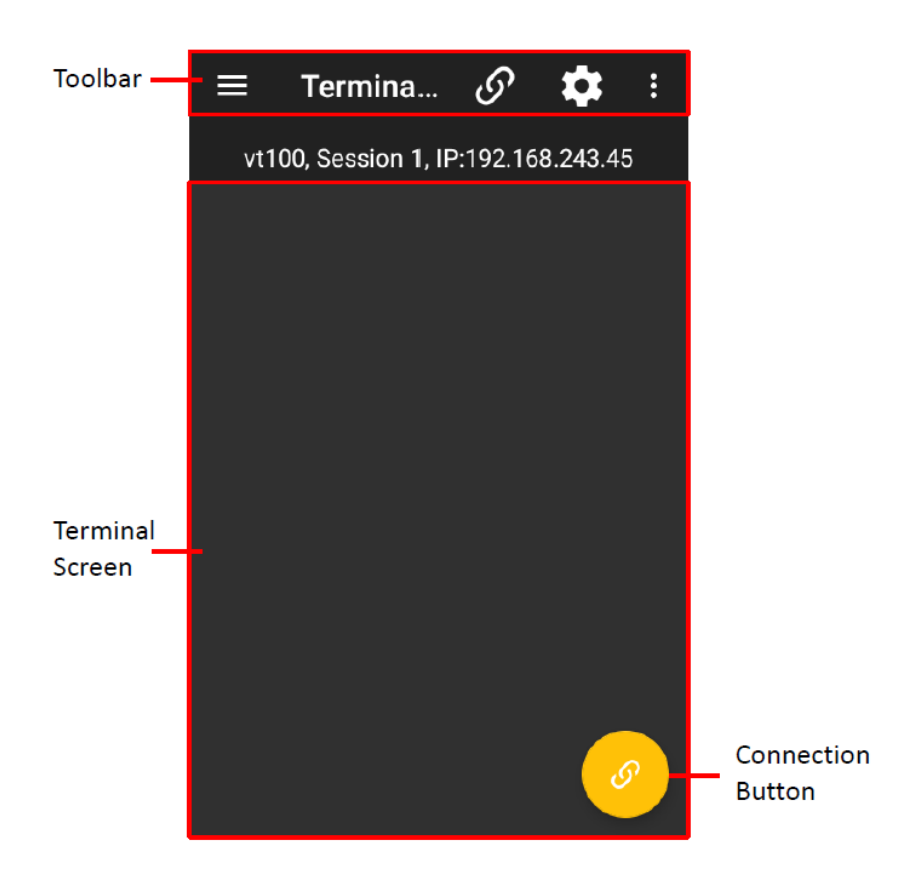

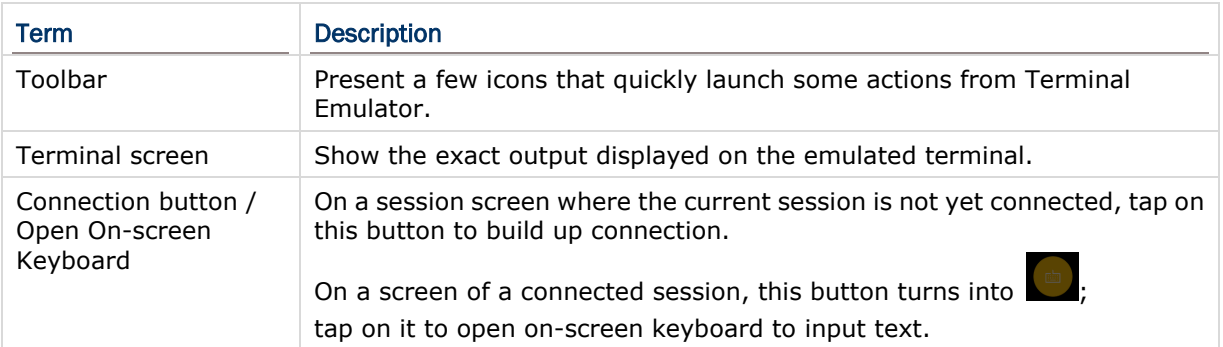

#### <span id="page-12-0"></span>2.2. SCREEN ORIENTATION

To set screen orientation, tap  $\bullet$  icon in the toolbar. Then tap  $\Diamond$  icon in the upper-right corner to bring up the dialog.

When the dialog shows up, tap the icon in the center of the dialogue box to switch among **Keep Portrait**, **Keep Landscape 90**° and **Keep Landscape 270**°. Then tap "**APPLY"** to complete the setting.

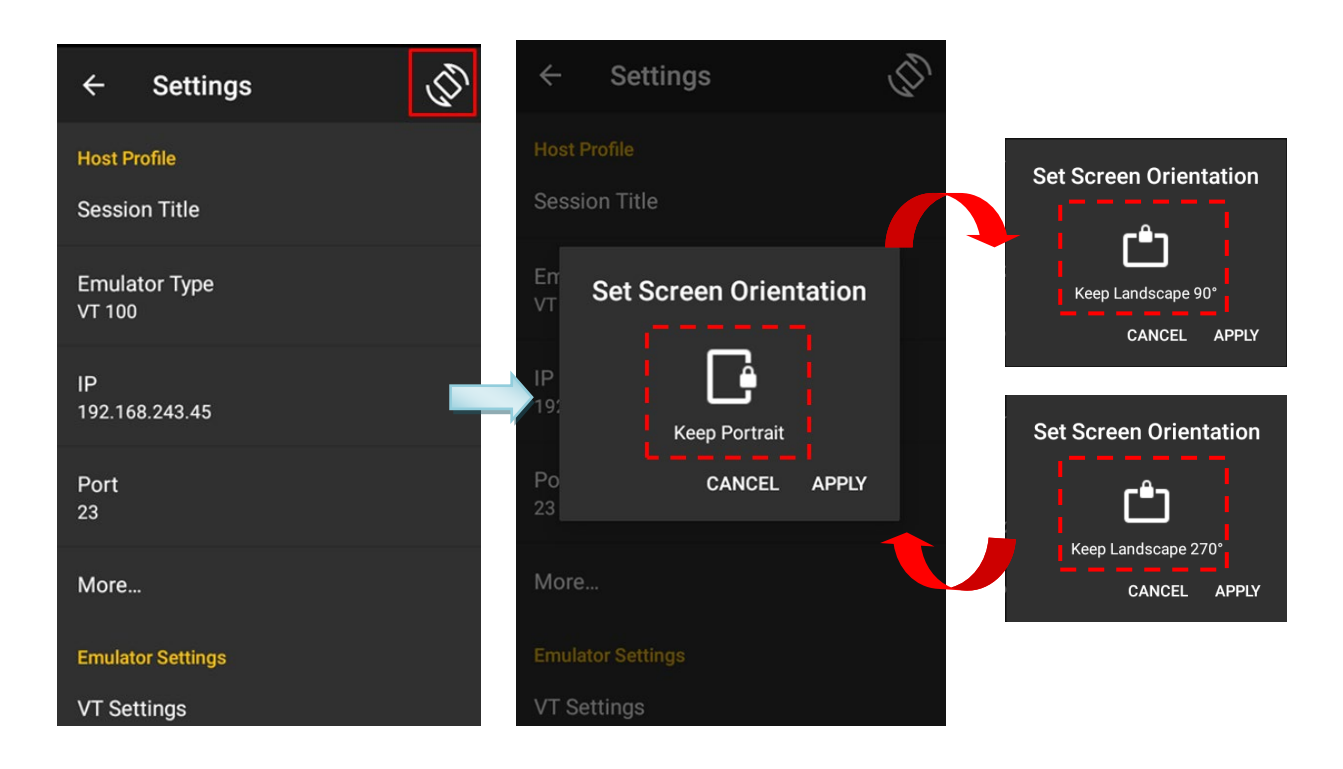

#### <span id="page-13-0"></span>2.3. SESSION LIST & SESSION SETTINGS

#### <span id="page-13-1"></span>2.3.1. SESSION MANAGEMENT

Terminal Emulator features a menu, which manifests itself as a list of options for accessing Terminal Emulator settings.

The **Session List** and **Session Settings a** are mainly designed to configure telnet sessions. Tap  $\blacksquare$  icon in the toolbar and then tap the plus sign icon to add new sessions or tap the setting icon to configure an existing session.

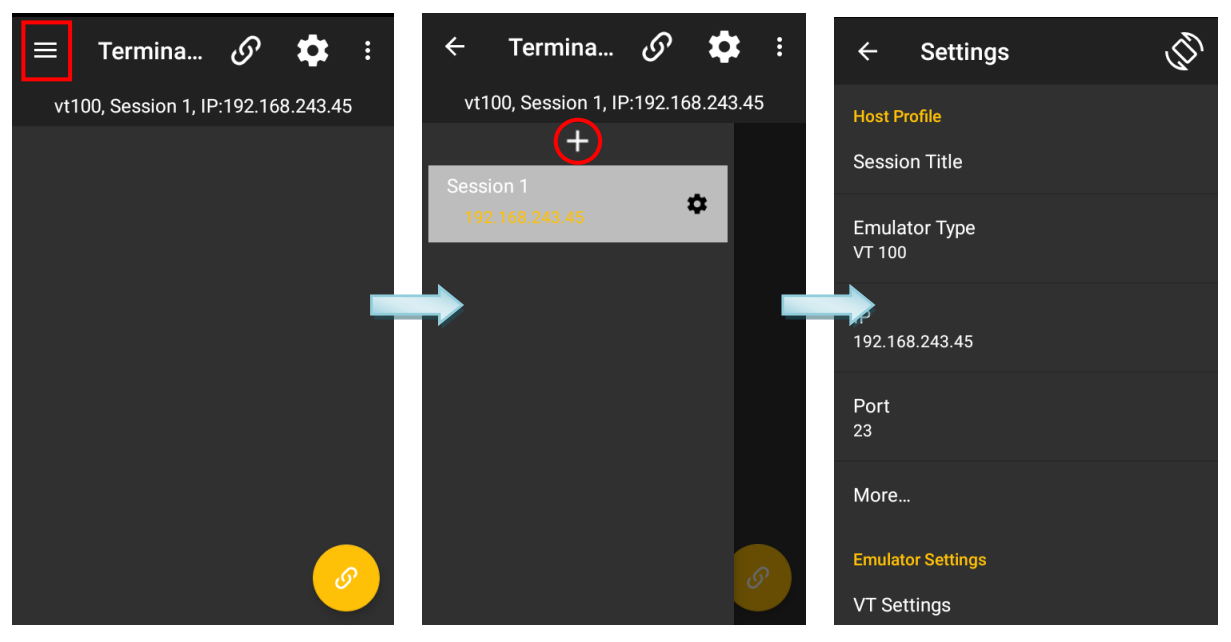

To delete an unwanted session, just swipe the item from left to right. Then tap the trash can icon to remove the session.

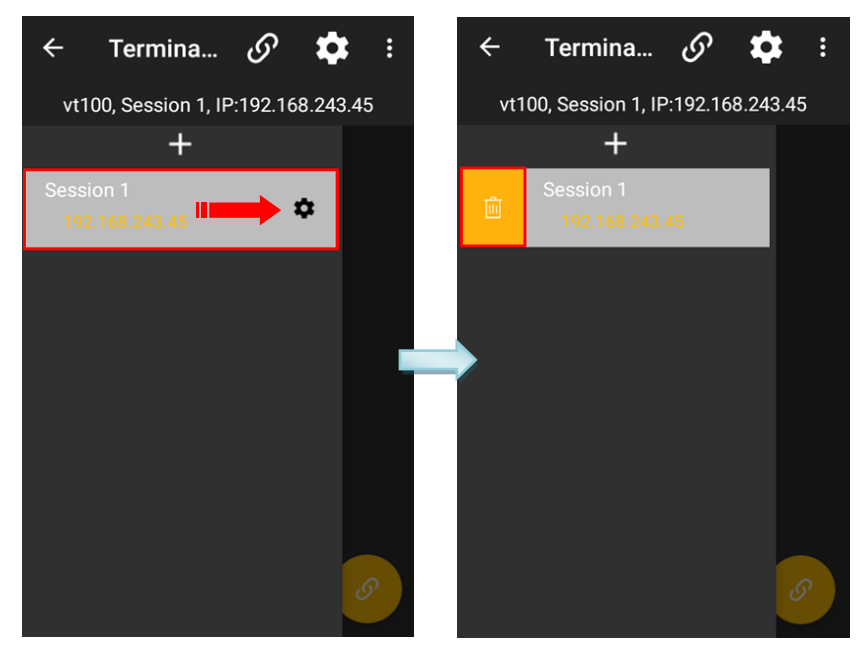

Or, you can also tap  $\Box$  icon in the toolbar to configure the current selected session.

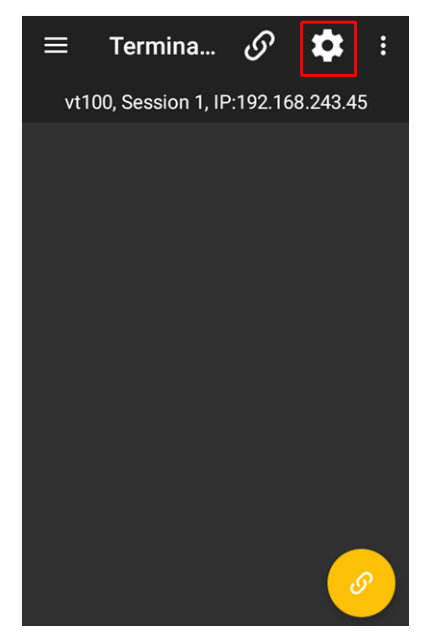

#### <span id="page-14-0"></span>2.3.2. SESSION ITEMS

The following tables briefly explain each setting item for a particular session in the list.

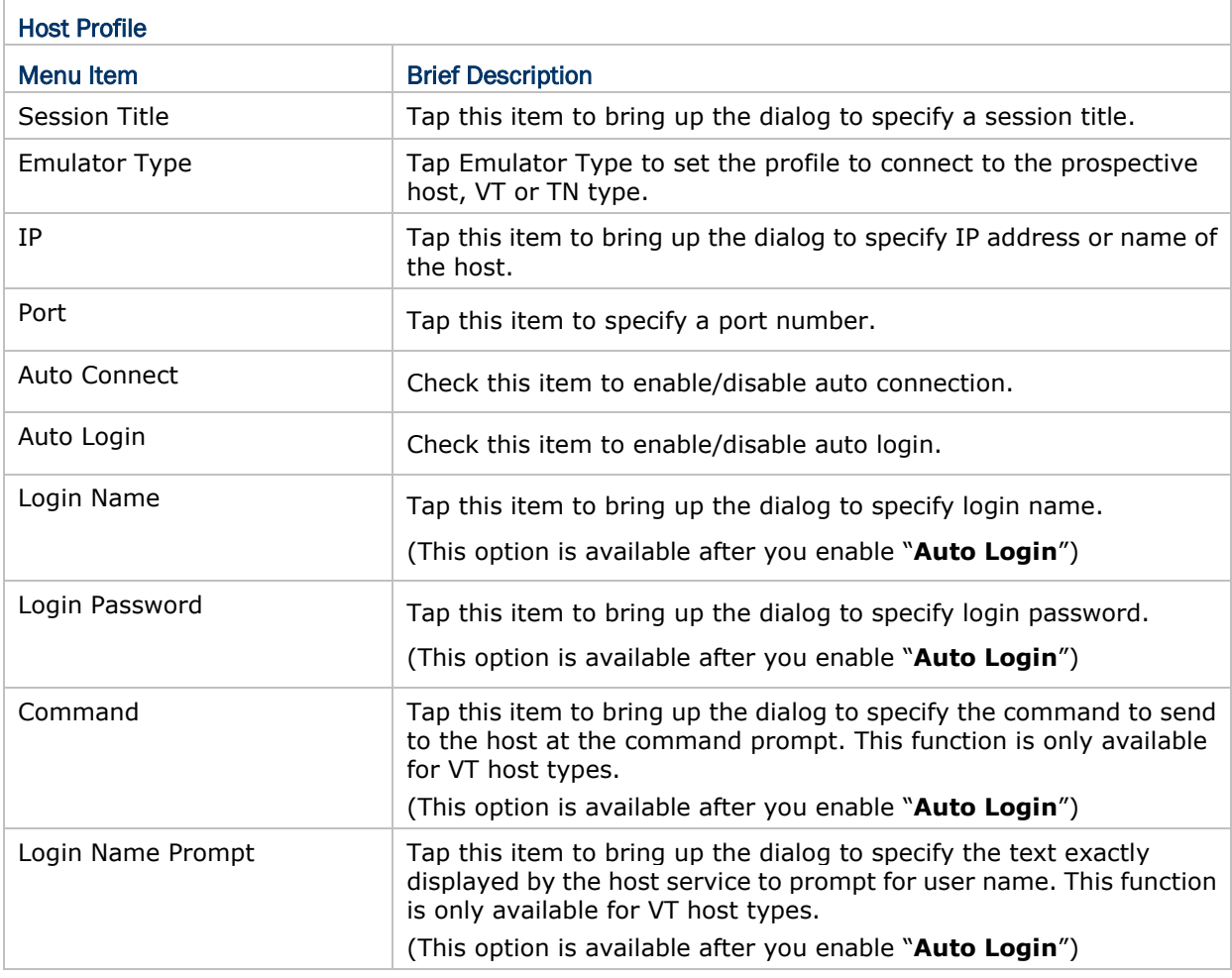

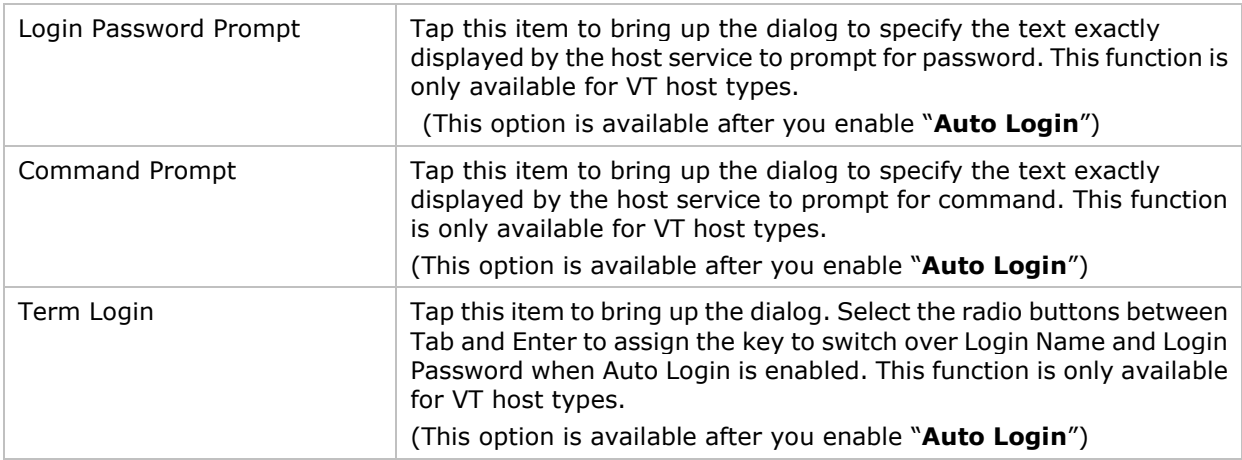

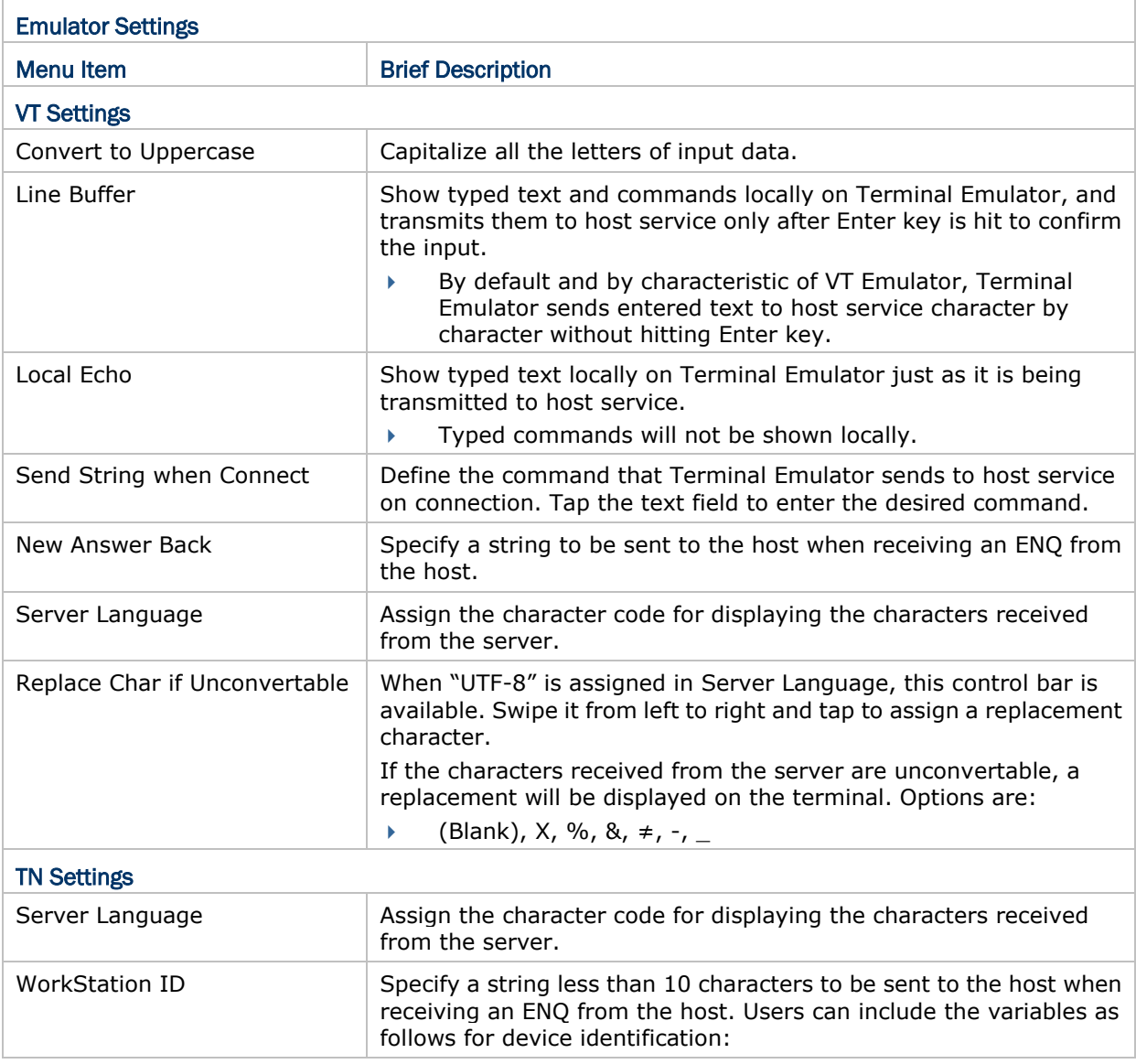

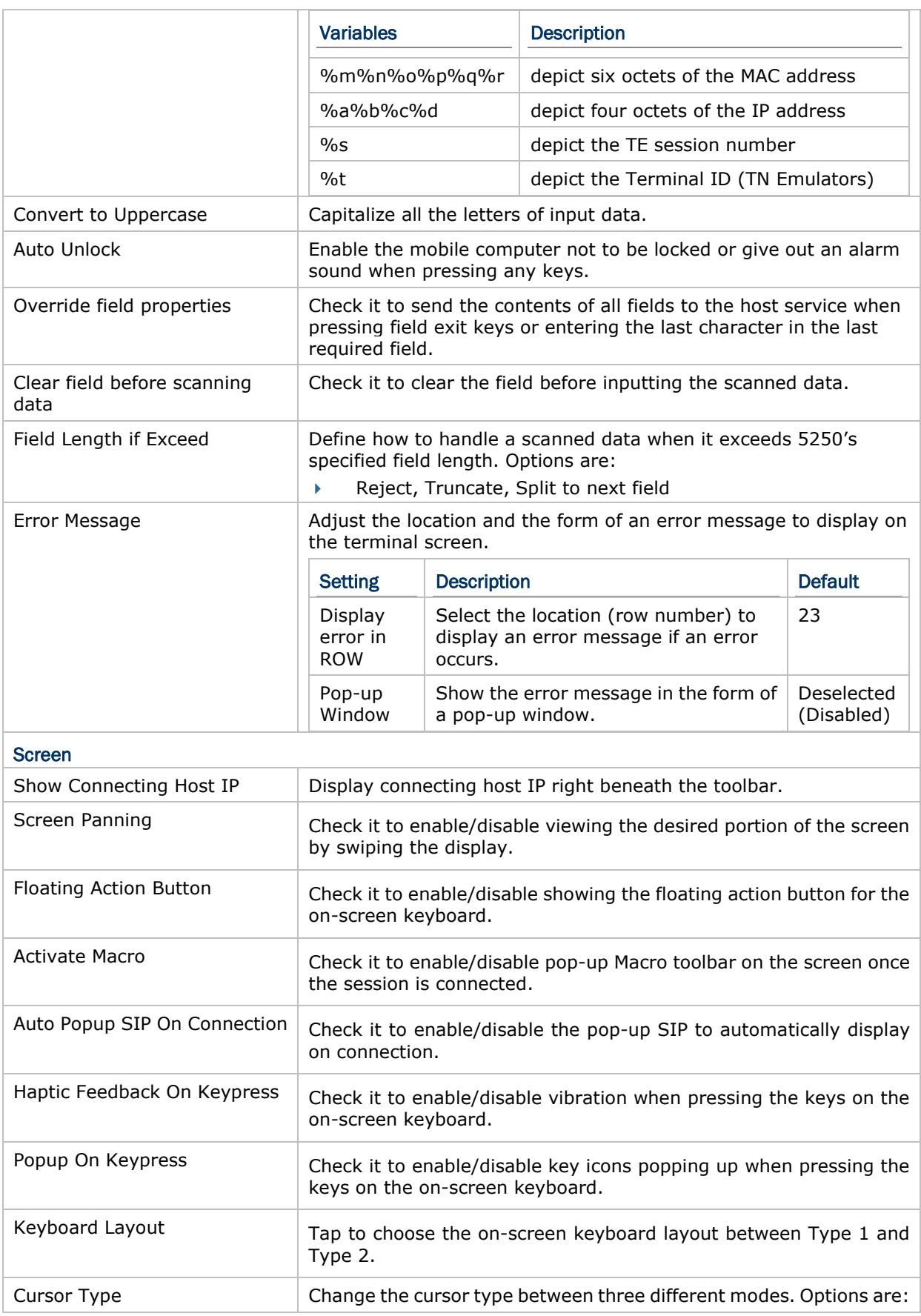

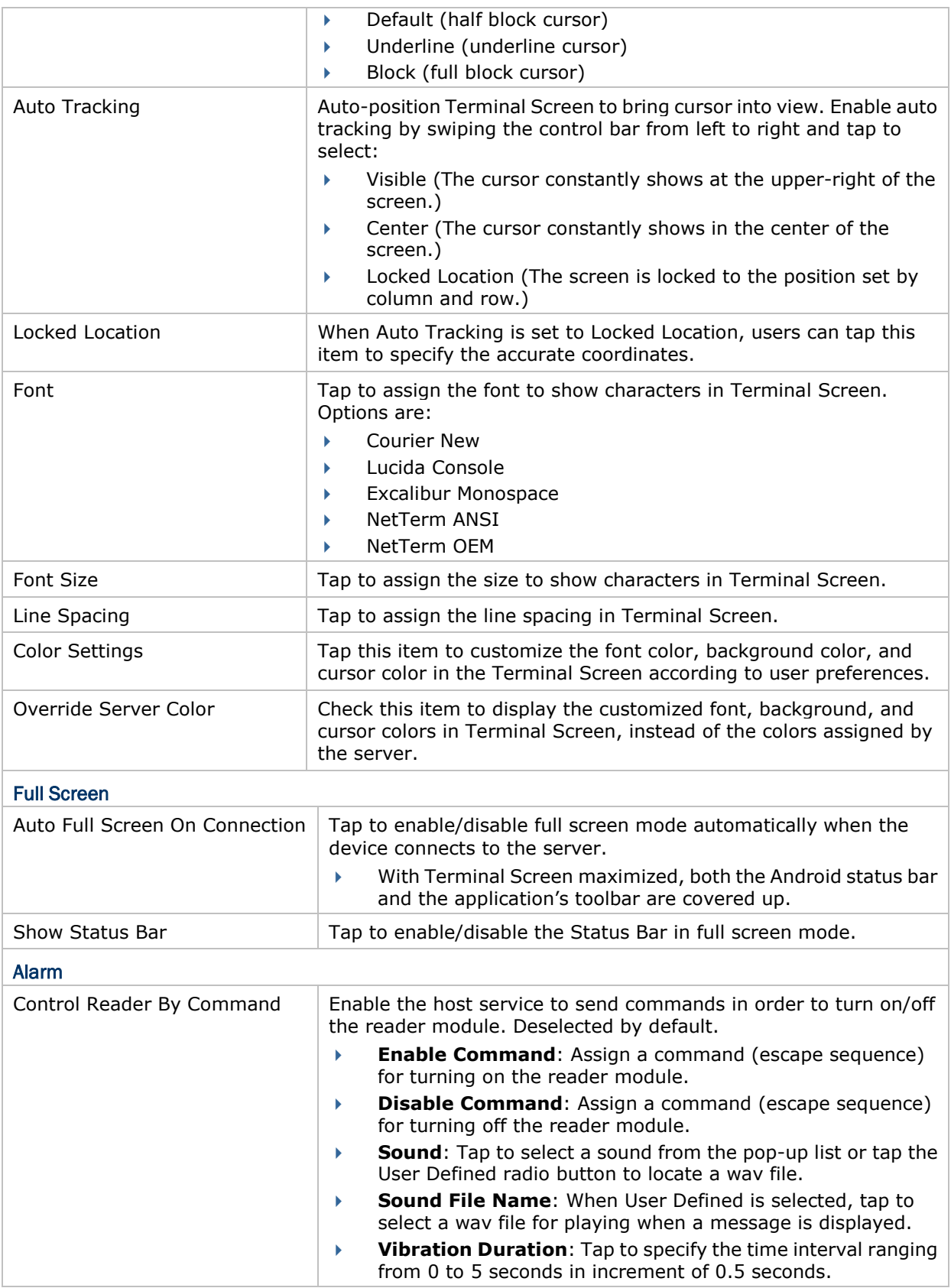

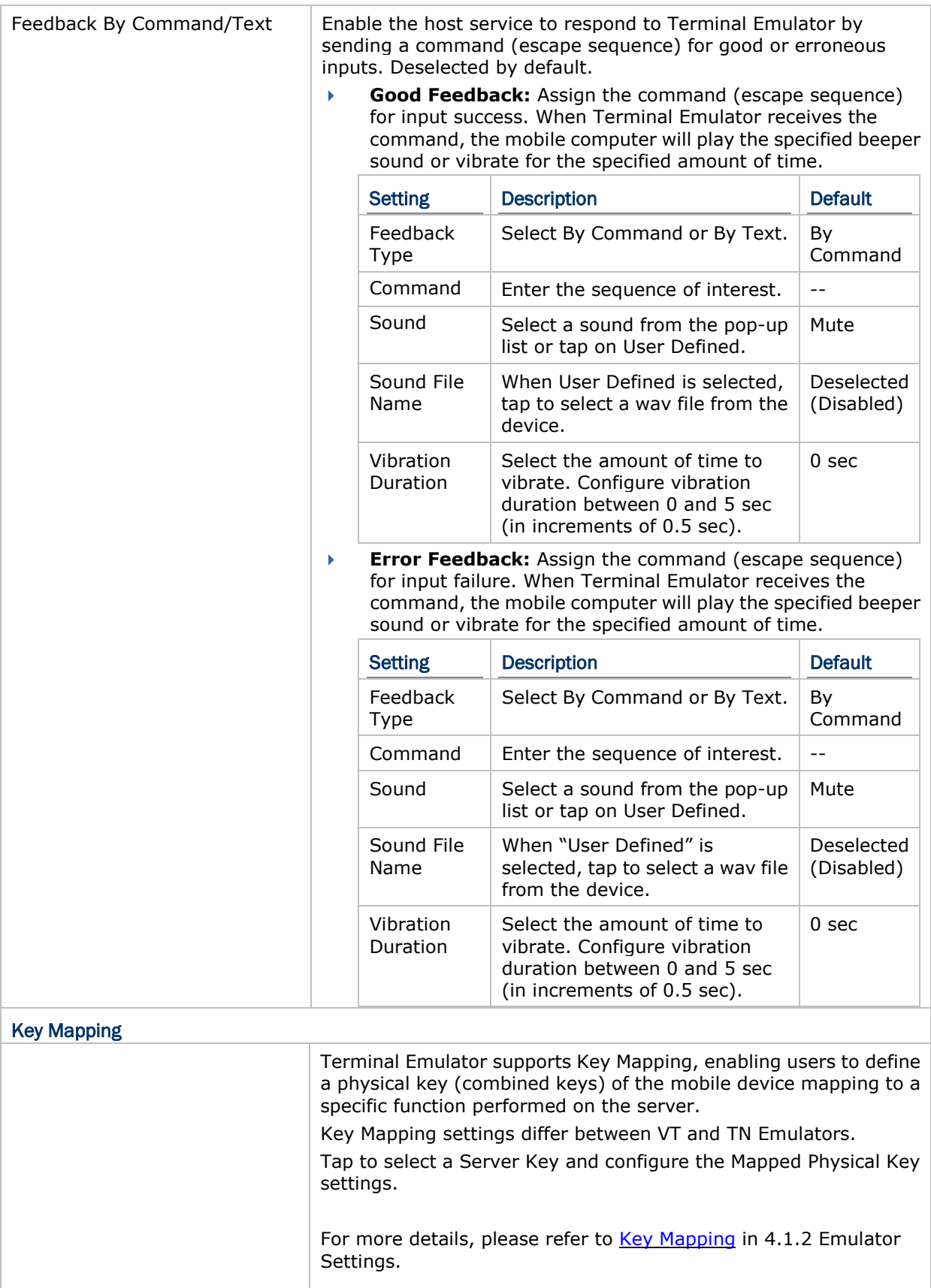

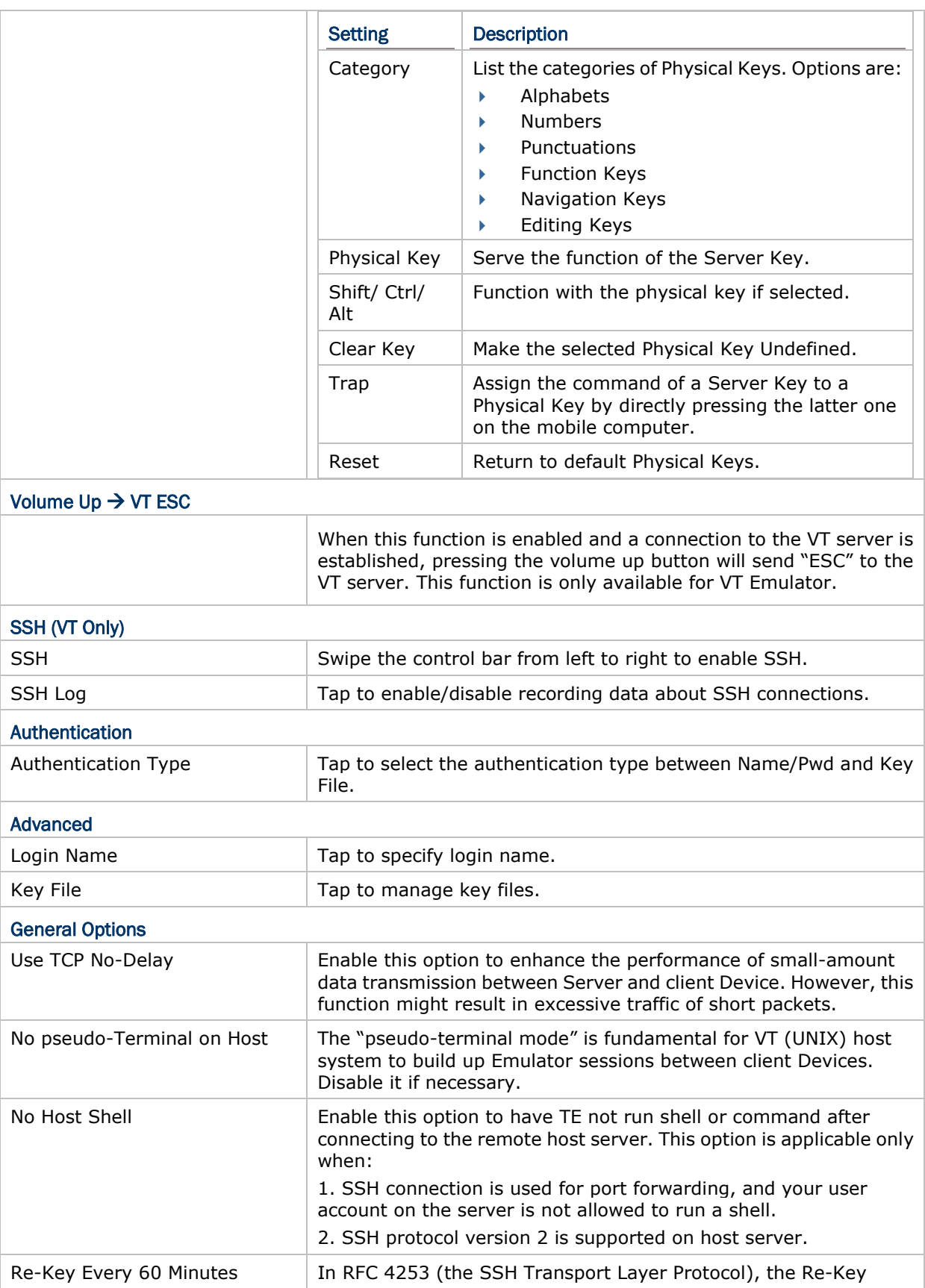

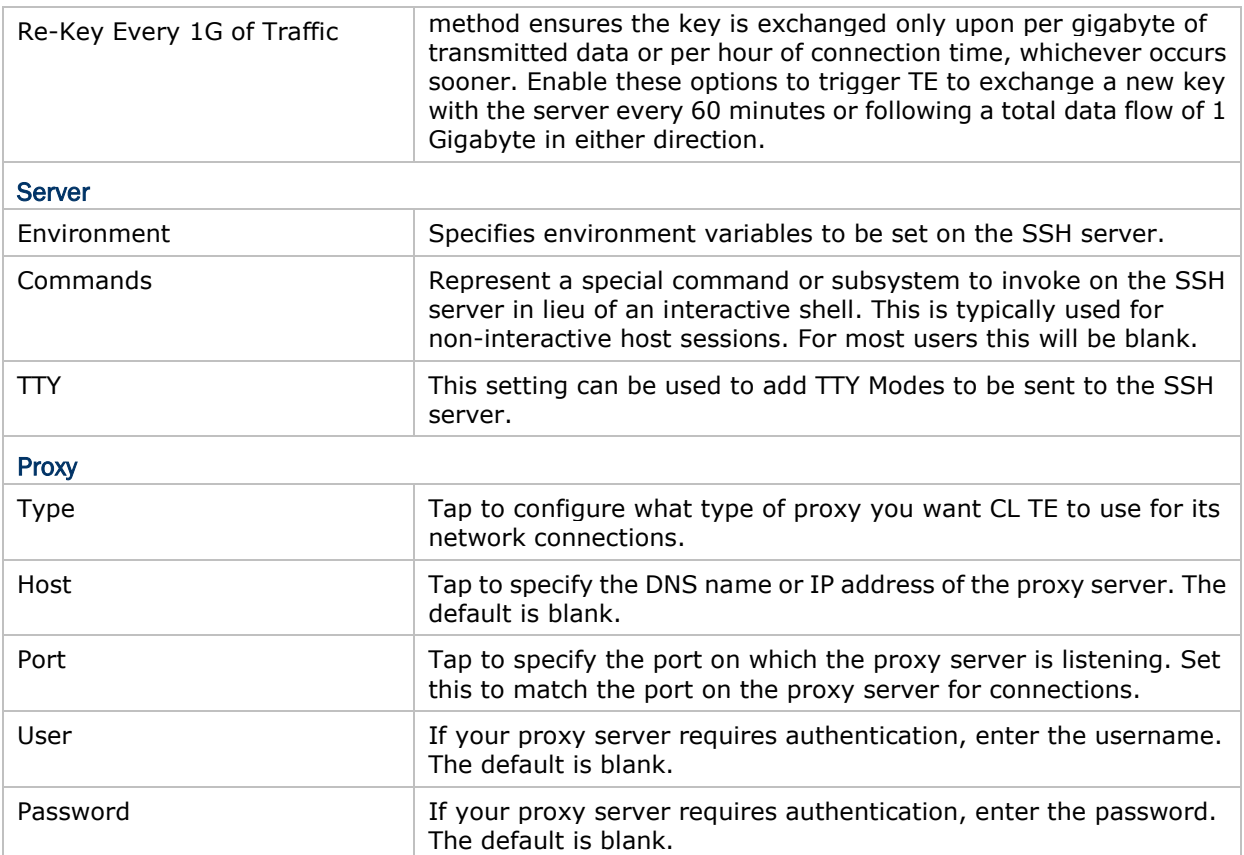

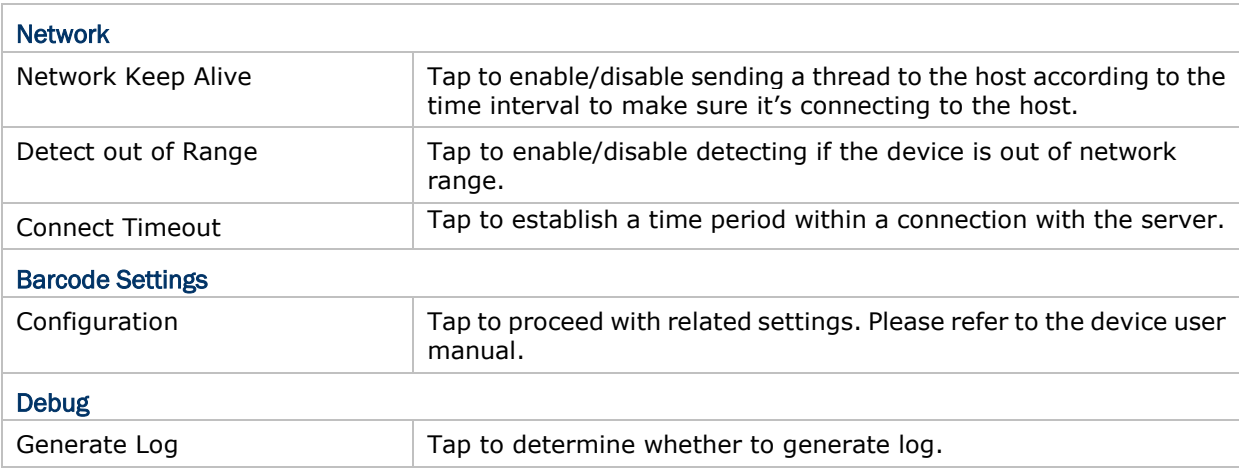

#### <span id="page-21-0"></span>2.4. MORE BUTTON

Modify Terminal Emulator by its featured settings to optimize your field applications. Tap the More Button  $\vdots$  to proceed with the settings.

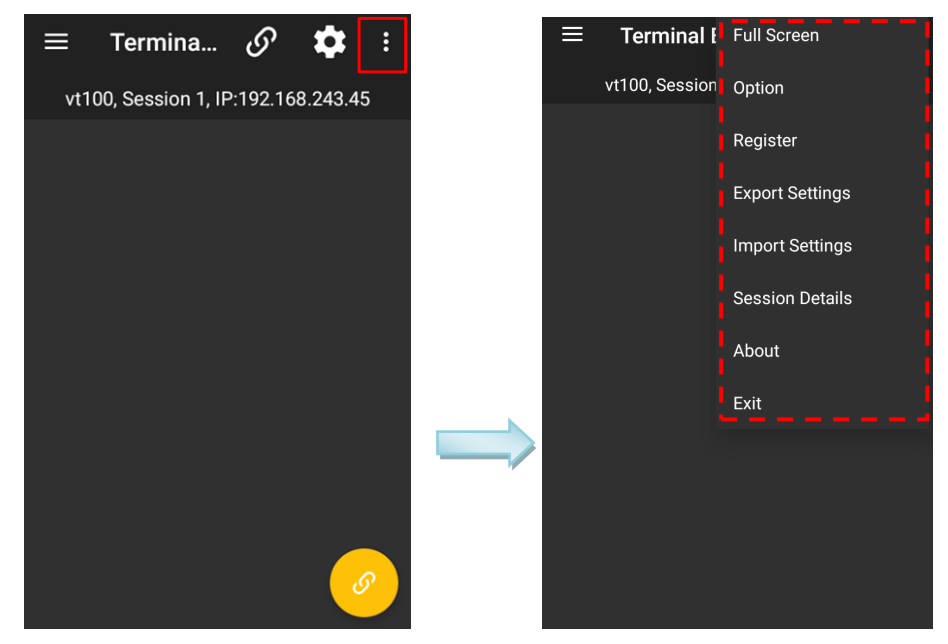

#### <span id="page-21-1"></span>2.4.1. FULL SCREEN

Tap "**Full Screen"** on the list to switch the Terminal Screen to a maximized scale. To exit full screen mode, double tap anywhere on the screen.

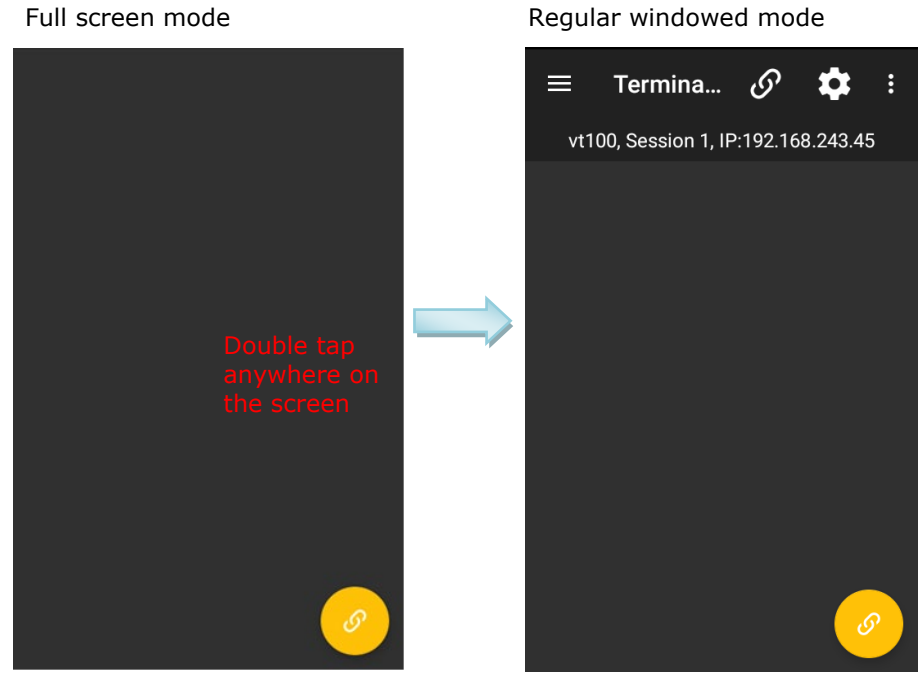

#### <span id="page-22-0"></span>2.4.2. OPTION

"**Option**" is a menu that includes the settings for **Activity Title**, **Access Control** and **Shortcut Keys**.

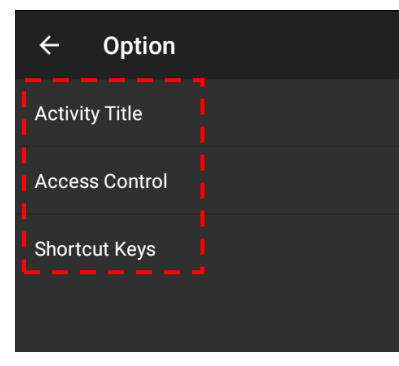

Tap **Option** | **Activity Title** to specify an activity title to display on screen, and tap on "**OK**".

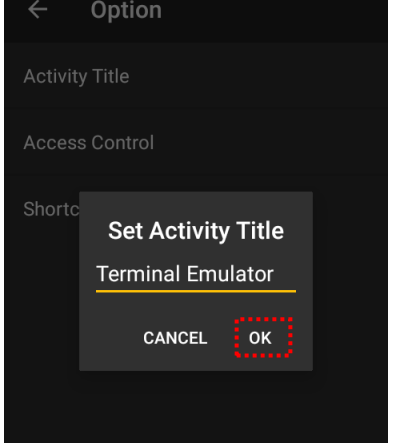

To enable **Access Control**:

- 1) Tap **Option** | **Access Control**.
- 2) On the **Access Control** dialog, switch on "**Set Password**".
- 3) Set password and select the action for password protection.

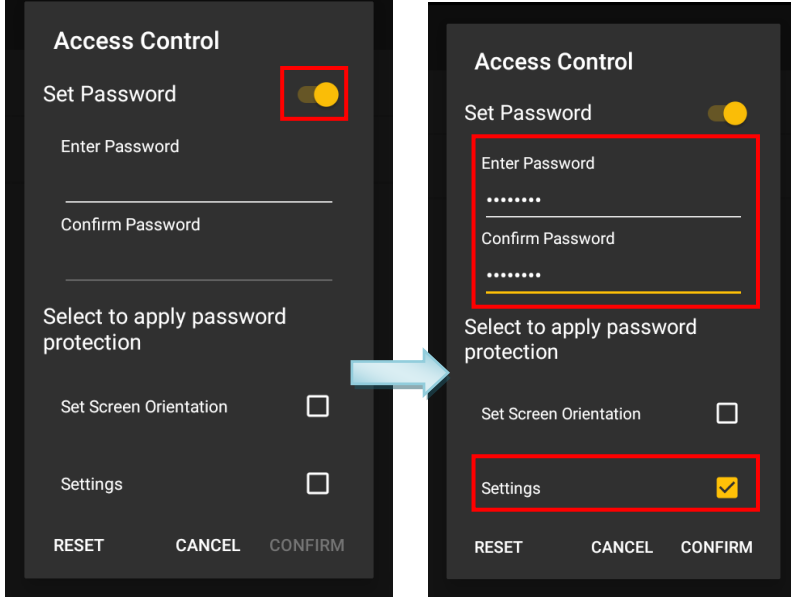

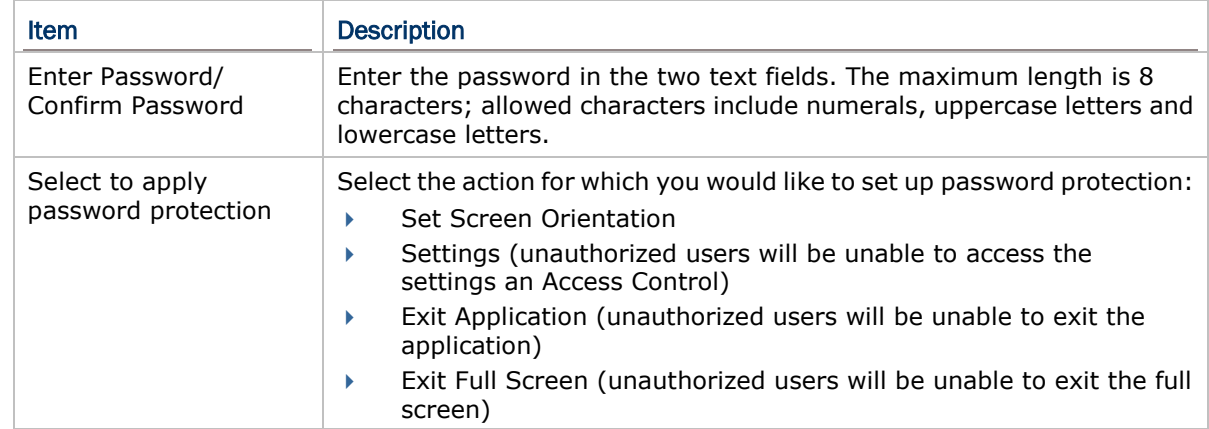

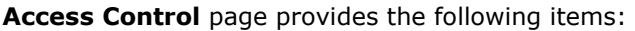

4) After setting up password protection as desired, tap "**CONFIRM**" to apply changes and quit settings.

To erase all protection settings or disable Access Control, first tap "**RESET**" and then tap "**CONFIRM**".

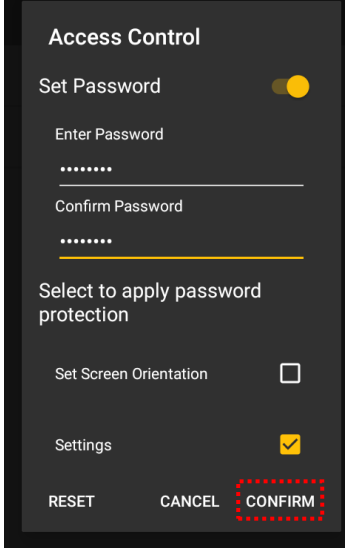

#### Set up password protection Erase protection settings

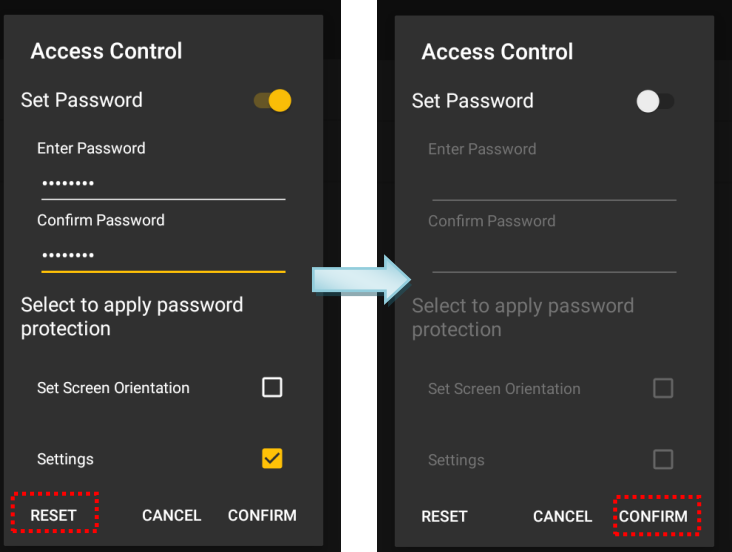

To set P1 and P2 on keypad as shortcut keys;

#### 1) Tap **Option** | **Shortcut Keys**.

On **Shortcut Keys** screen, **P1** and **P2** along with their assigned actions are listed.

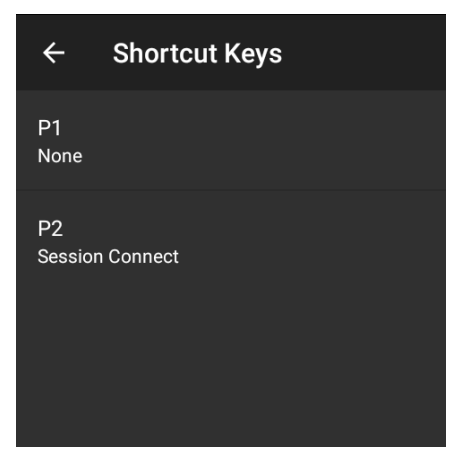

2) Tap **P1** and **P2** respectively to assign actions to the shortcut keys.

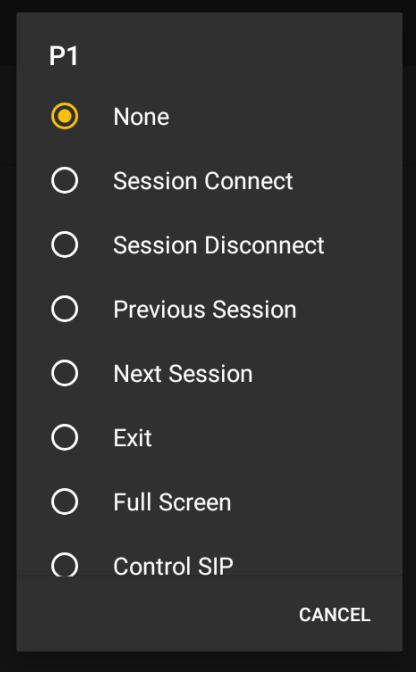

#### <span id="page-25-0"></span>2.4.3. REGISTER

With the exception of RK95 mobile device, users are required to purchase a license to get the **Activation Key** or to connect to the **License Server (Local)**. This allows users to configure up to 5 sessions as well as the font, background, and cursor colors on the device.

- 1) Tap **More E** | **Register**
- 2) Tap "**Register Type"** to choose between "**Activation Key**" and "**License Server (Local)**".

To register with an **Activation Key**:

- 3) Tap "**License Key**" under Activation Key.
- 4) Enter the provided code, and tap "**ATIVATE**" to complete the registration.

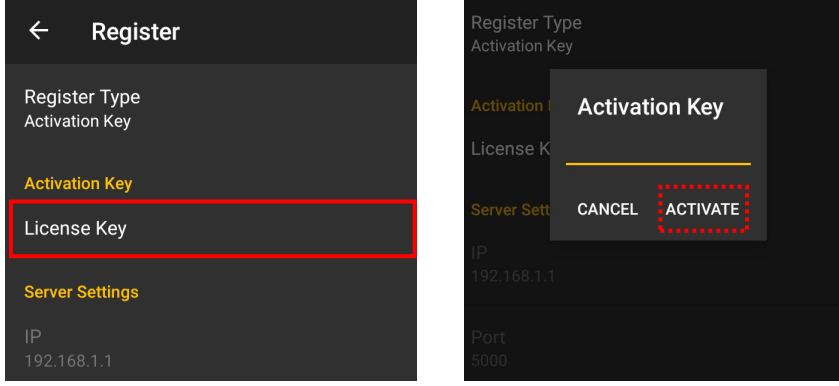

#### **OR**

You can register with a **License Server (Local)**.

Please refer to [CipherLab TE License Sever User Guide](https://www.cipherlab.com/en/download-c2286/TE-License-Server.html) for more details.

The following table highlights the feature comparison between Lite(unregistered) and Pro(registered) versions:

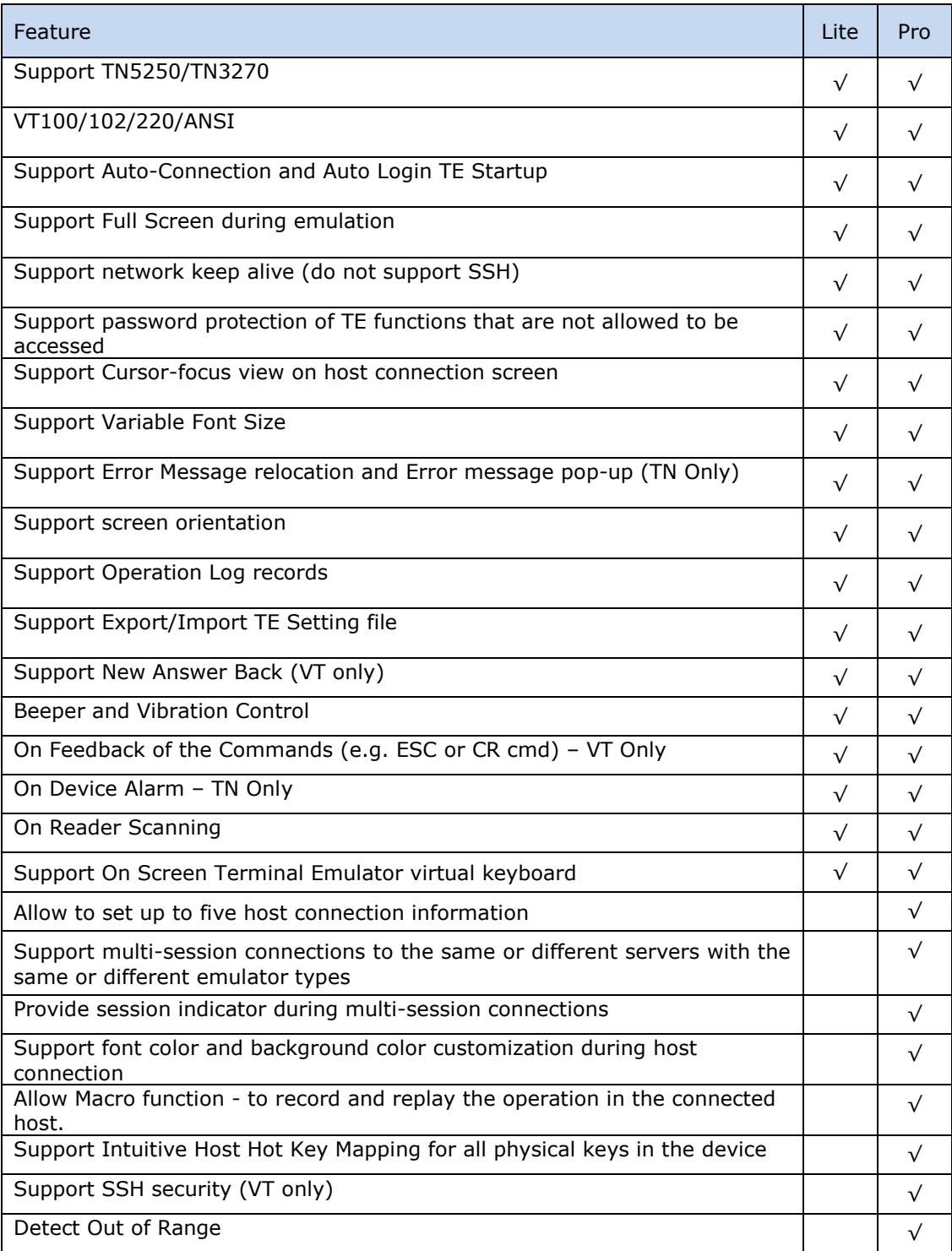

#### <span id="page-27-0"></span>2.4.4. EXPORT/IMPORT SETTINGS

Terminal Emulator settings are saved in a configuration file as TE Settings.json under */storage /emulated/0*. You can export this file to other locations.

To export configuration files:

- 1) Tap **More** | **Export Settings**.
- 2) On **Export Settings** screen, specify the save path, rename the configuration file if necessary and then tap on "**OK**".

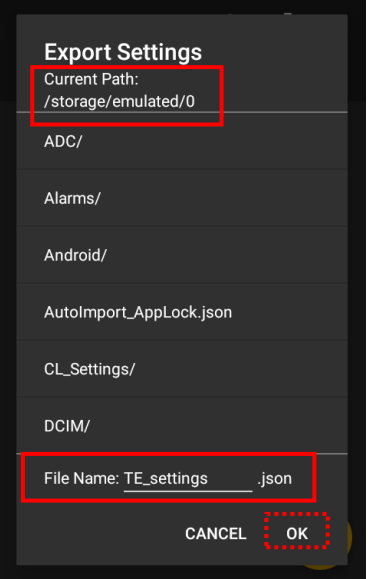

To import a configuration file:

- 1) Tap **More** | **Import Settings**.
- 2) On **Import Settings** screen, specify the location, select the file, and then tap "**OK**".

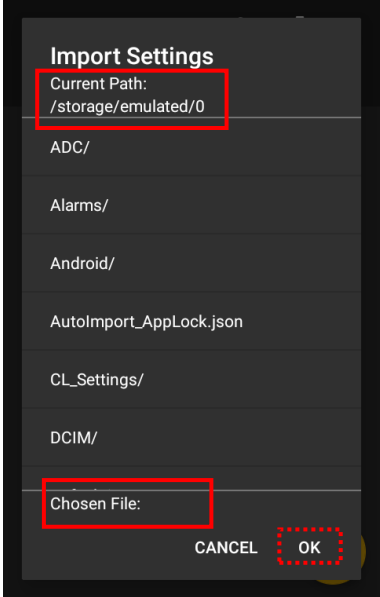

#### <span id="page-28-0"></span>2.4.5. SESSION DETAILS

**Session Details** displays the information about the server.

To view the information:

- 1) Tap More **E** | Session Details.
- 2) On the **Session Details** screen, Mac address, IP address, SSID and BSSID are listed. Tap on "**OK**" to close it.

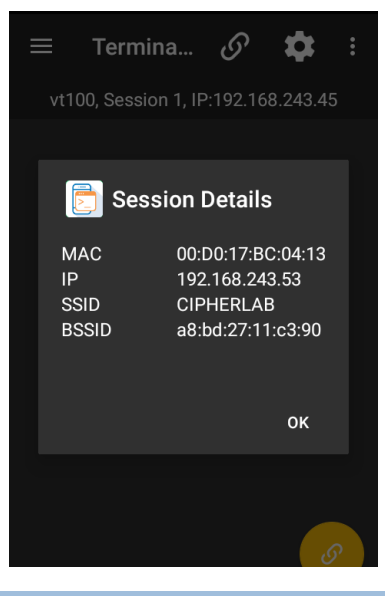

#### <span id="page-28-1"></span>2.4.6. ABOUT

**About** is a menu item to deliver developer information and version of Terminal Emulator.

To view the said information:

1) Tap **More**  $\begin{array}{|c|c|c|c|c|} \hline \end{array}$  **About.** 

On the **About** screen, the version numbers of Terminal Emulator, Keypad Type, Serial Number and Registration Status are listed.

2) Tap "**OK**" to close it.

As shown in the pictures, "Registered to use" is displayed in green in the registered version, while "Not Registered yet to use" is displayed in red in the unregistered version.

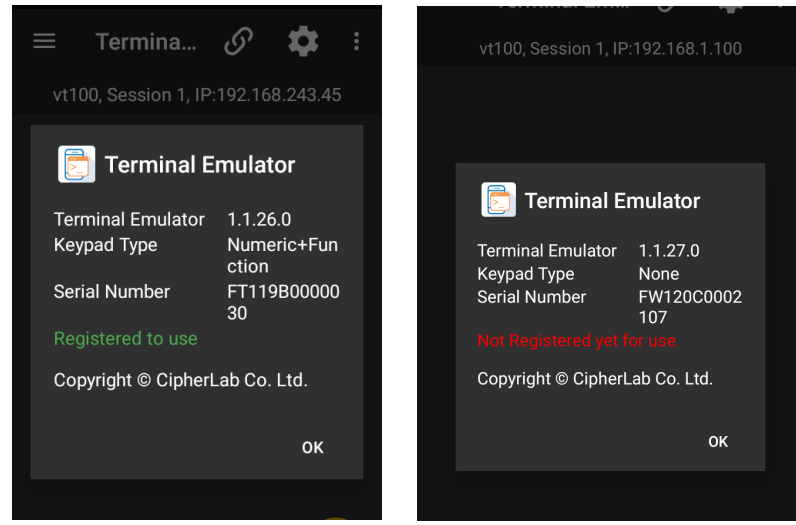

#### <span id="page-29-0"></span>2.4.7. EXIT

**Exit** is a menu item to close Terminal Emulator.

To close Terminal Emulator:

1) A warning dialog appears confirming whether to exit Terminal Emulator. Tap on "**OK**" to exit, or tap "**Cancel**" to abort.

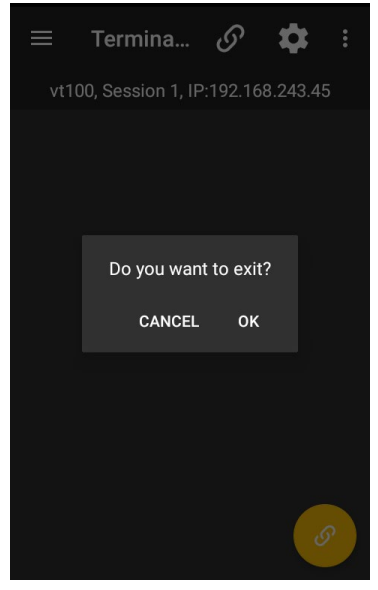

2) If a password is set up for exiting the application in **Access Control**, a password inquiry page will open showing a blank field to enter the password. Tap "**OK**" after you have entered the password to exit the application.

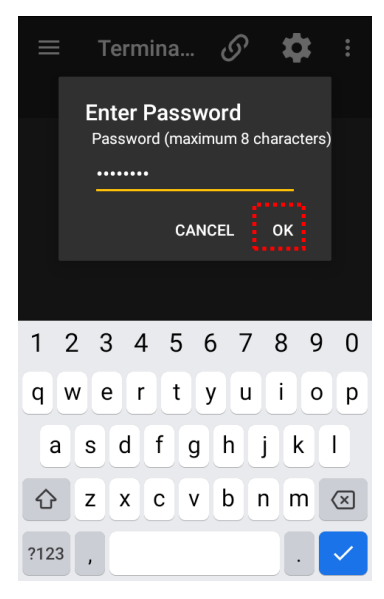

#### <span id="page-30-0"></span>2.5. CONNECTION

Tap the Connection Button, which is available only when no telnet session is active, to start a telnet session.

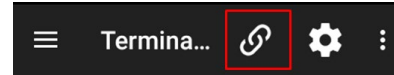

Or tap the Connection Button displayed on the terminal screen to start a telnet session.

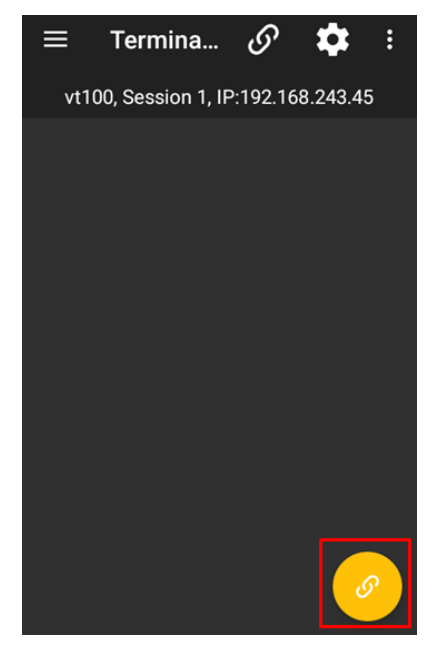

After a telnet session is made, the Connection Button changes its status and the current session information displays beneath the toolbar. Users can tap to the Disconnect Button to end the telnet session.

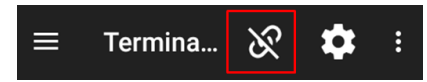

#### <span id="page-31-0"></span>2.6. TERMINAL SCREEN

This is the area to display the text-based information streamed from host service. Users work on this screen to collect data and submit it to the host service.

Users can drag to move the screen to the desired portion to view. Screen dragging can be disabled at **Session List** | **Emulator Settings** | **Screen** | **Screen Panning**.

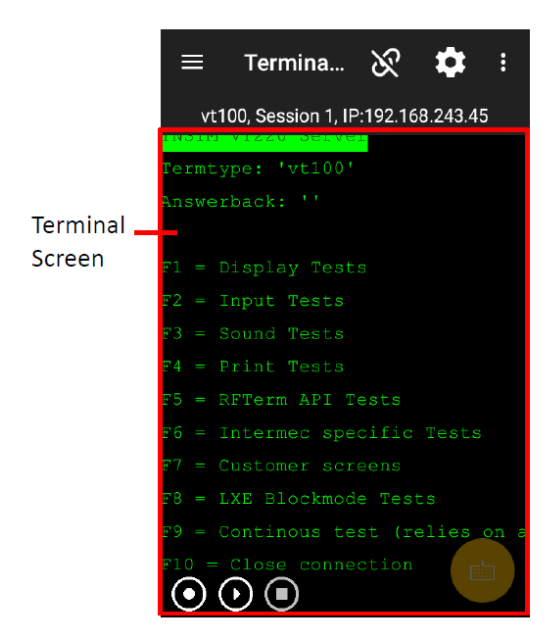

Double tap anywhere on the terminal screen area to activate/deactivate full screen mode.

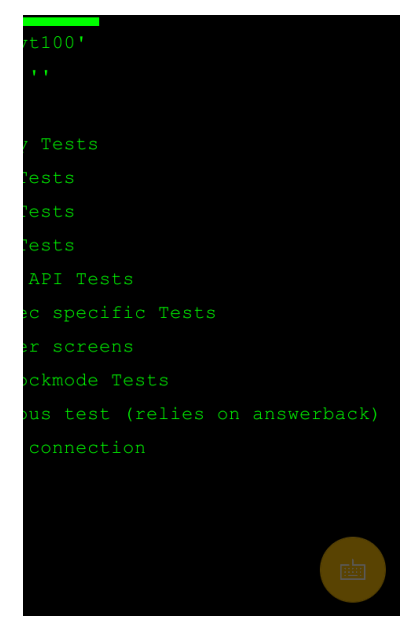

### <span id="page-32-0"></span>2.7. USING ON-SCREEN KEYBOARD

Users can show/hide the on-screen keyboard by following ways:

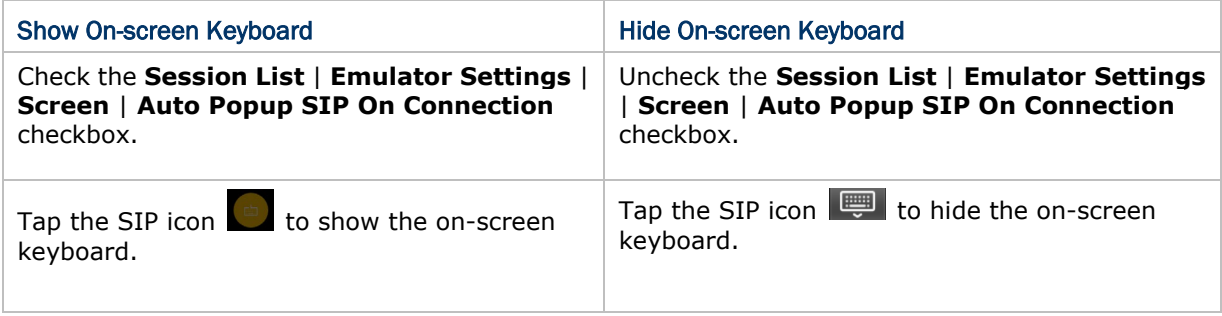

### <span id="page-33-0"></span>3 USAGE AND DATA COLLECTION

This chapter provides a brief introduction on how to initiate a telnet session for data collection and how to end a telnet session.

#### IN THIS CHAPTER

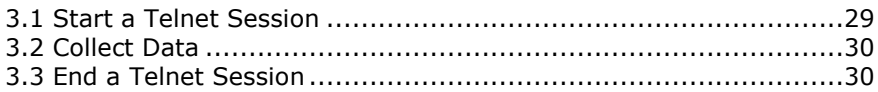

#### <span id="page-34-0"></span>3.1. START A TELNET SESSION

To start a telnet session:

- 1) Launch Terminal Emulator as described in [Launch Terminal Emulator.](#page-9-1)
- $2)$  Tap  $\overline{\cdots}$  icon in the toolbar to select emulator type and complete the host profile.
- 3) After setting up the host profile, tap  $\left| \xi \right|$  icon to return to the main menu.
- 4) Tap  $\overline{\mathcal{O}}$  icon in the toolbar to connect to the assigned host.

Once the connection is established, the  $\heartsuit$  icon turns into  $\heartsuit$ , and in the meantime, the session information is displayed below the Toolbar, and the the information emulated from the host system is shown on the [Terminal Screen.](#page-31-0)

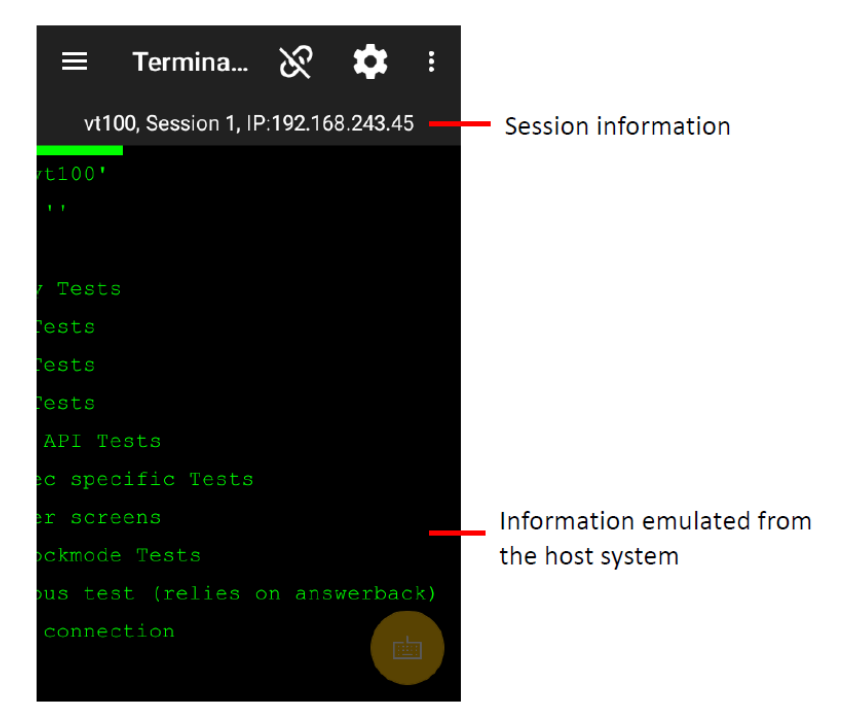

#### <span id="page-35-0"></span>3.2. COLLECT DATA

Once the application is connected to the host service and the information is displayed on the Terminal Screen, you can proceed to collect data:

Simply aim the scanning window at the printed barcode to read.

#### **OR**

Tap (slightly contact) the scanning window with the RFID tag to read.

- 1) Press either of the two side triggers; the data will be automatically entered.
- 2) Submit the data, and it will be sent to the host service.

#### <span id="page-35-1"></span>3.3. END A TELNET SESSION

To end a telnet session, tap  $\hat{\mathbf{X}}$  icon in the toolbar. Terminal Emulator is then disconnected from the host service.

## <span id="page-36-0"></span>4 SETTINGS

This chapter guides you through the entire range of settings, including session settings and other feature settings to optimize field applications. Additionally, the chapter covers the handling of the configuration file, which is critical in reproducing Terminal Emulator settings.

#### IN THIS CHAPTER

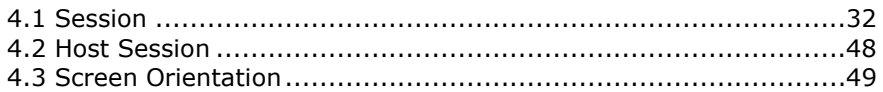

#### <span id="page-37-0"></span>4.1. SESSION

Configure session settings to tune the telnet communication, data collection and application preferences. This section mainly depicts further details of **Host Profile** and **Emulator Settings**.

#### <span id="page-37-1"></span>4.1.1. SETTINGS

To access the **Host Profile** submenu:

- 1) Launch Terminal Emulator as described in [Launch Terminal Emulator.](#page-9-1)
- 2) Tap **C** on the toolbar to open the **Session** screen.

The **Session List** and **Session Settings (2)** are mainly designed to configure telnet sessions. Tap  $\blacksquare$  icon in the toolbar and then tap the plus sign icon to add new sessions or tap the setting icon to configure an existing session.

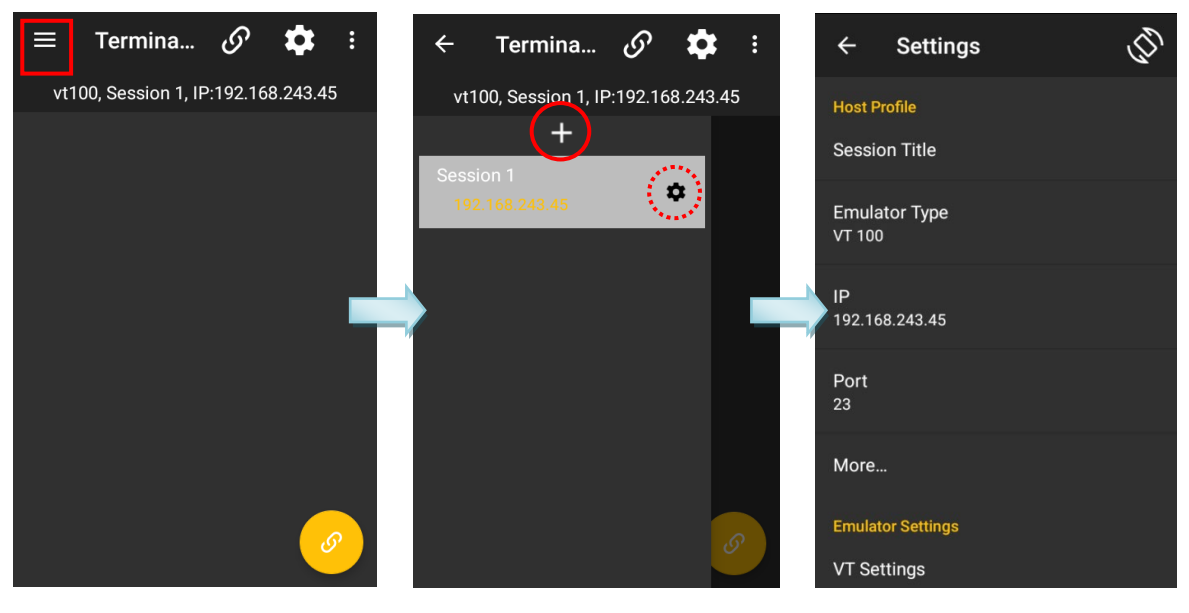

#### VT OR TN SETTINGS

Tap Emulator Type to bring up the Host Type selection menu. Select one of the radio buttons to determine a host type including TN 5250, TN 3270, VT 100, VT 102, VT 220, and ANSI.

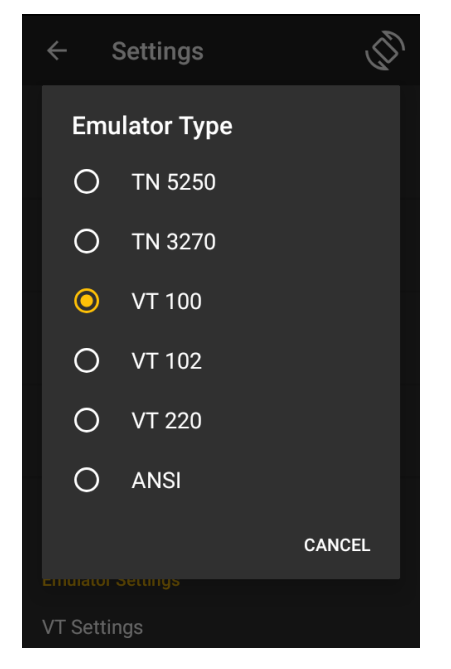

Whether VT or TN is selected, the settings include the following connection profile options:

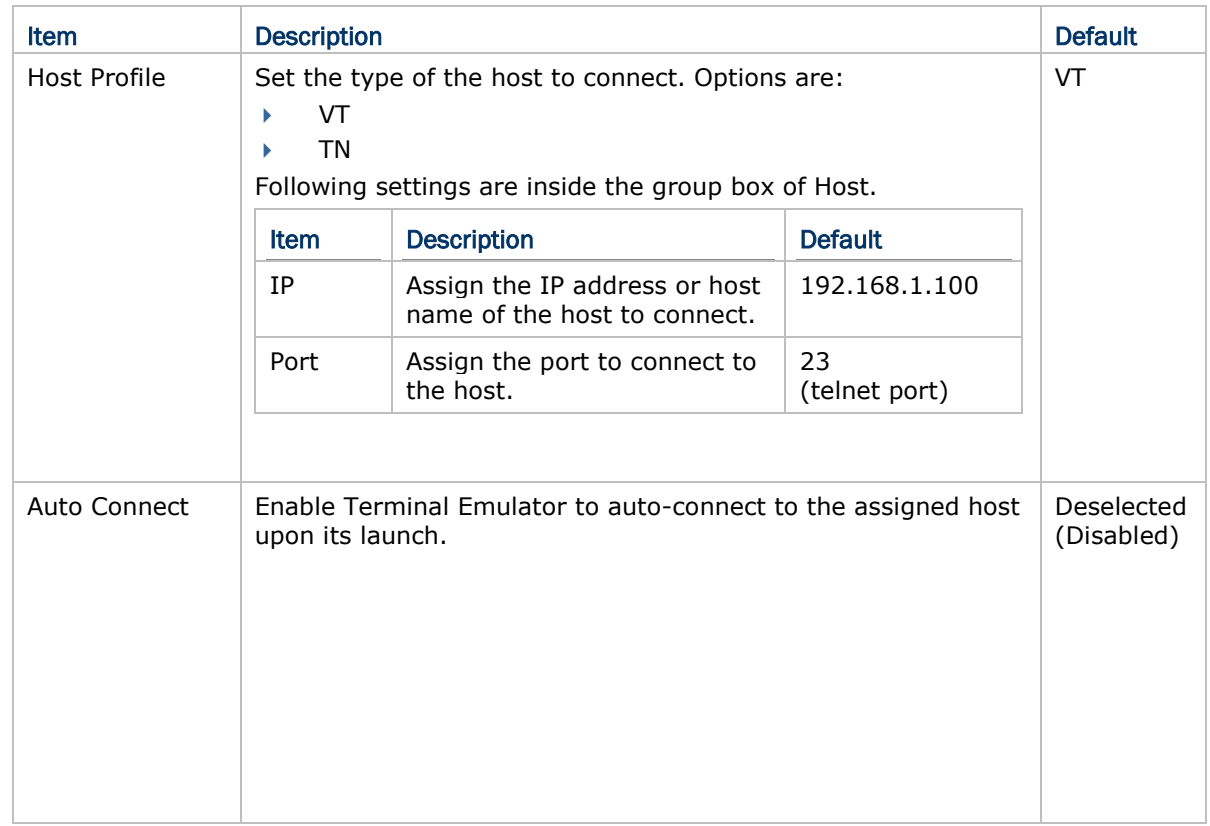

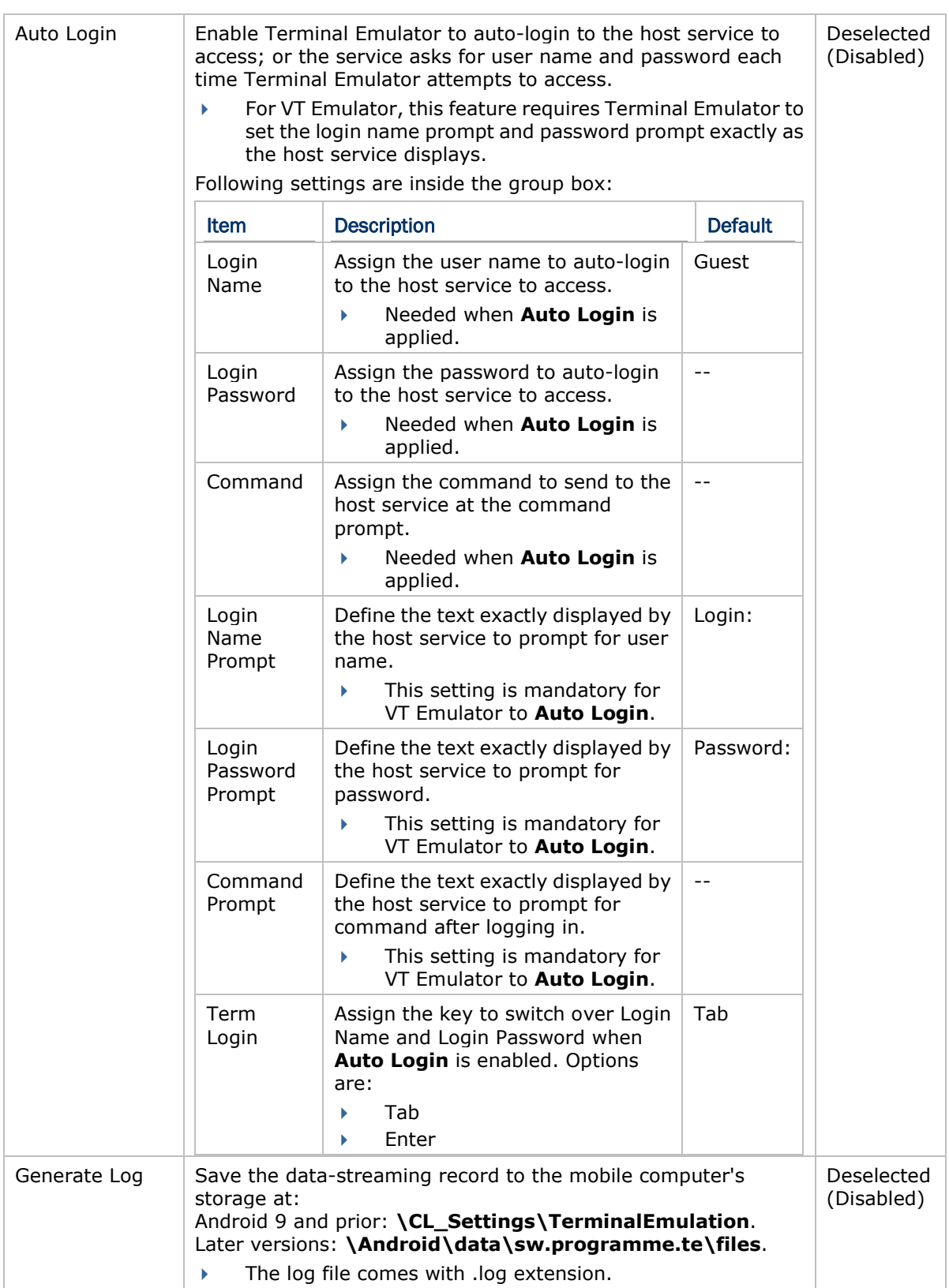

#### <span id="page-40-0"></span>4.1.2. EMULATOR SETTINGS

Tap VT Settings or TN Settings to bring up the submenu. The items between VT and TN settings may differ depending on the host type.

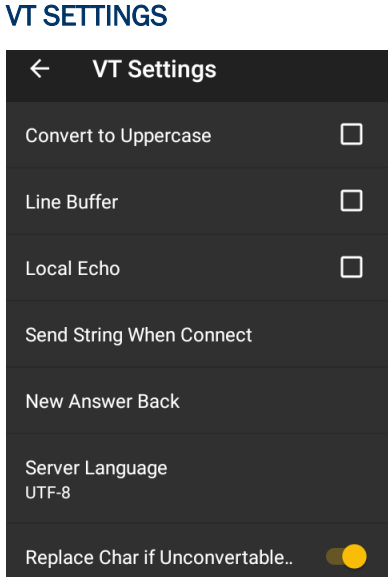

Ļ,

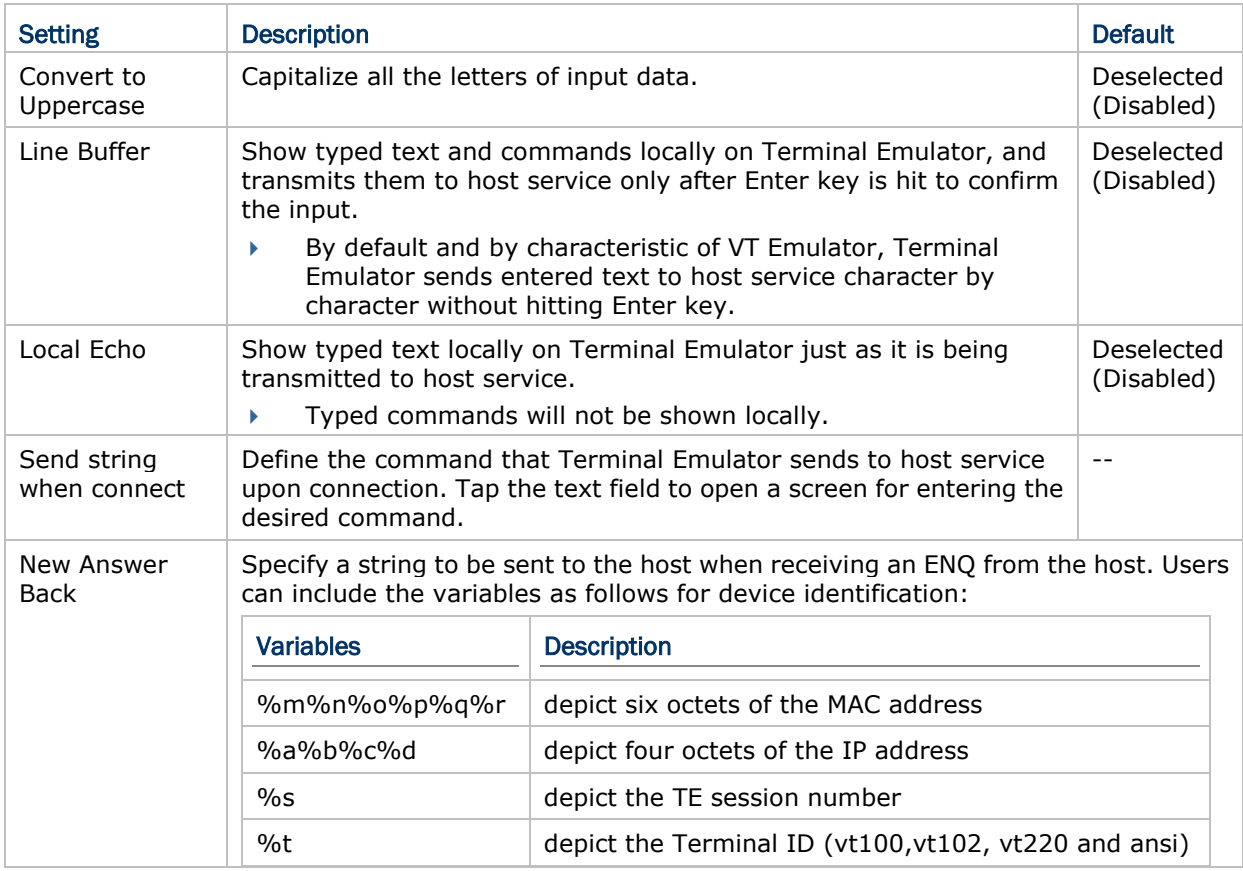

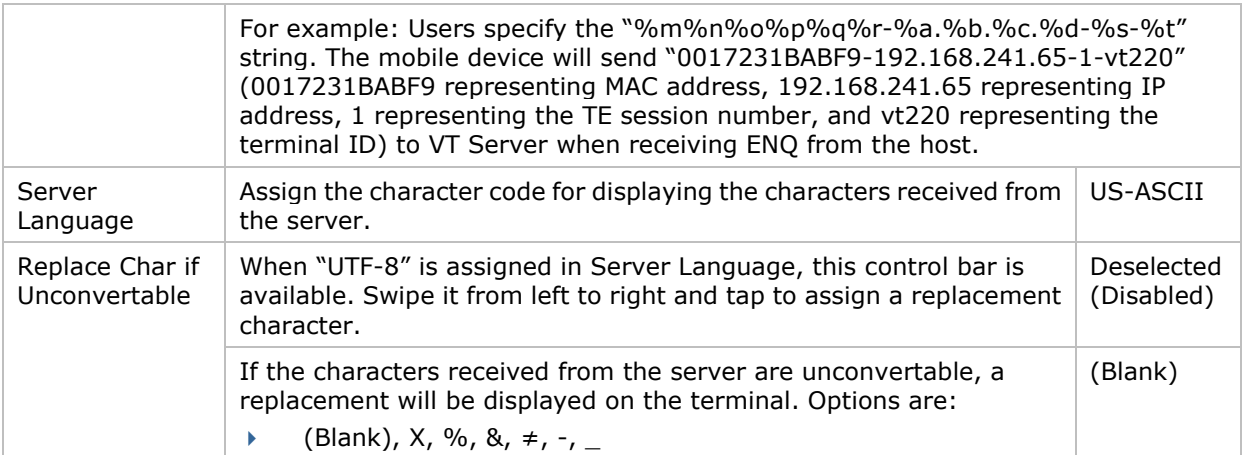

#### TN SETTINGS

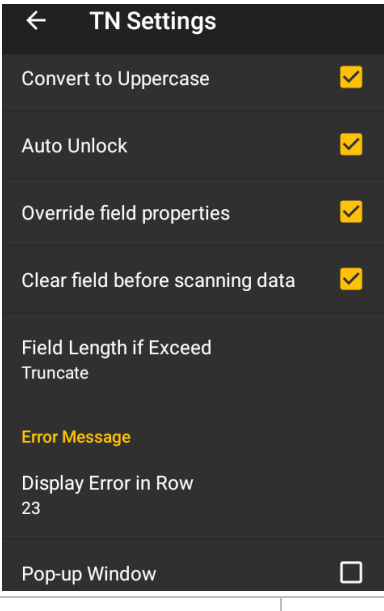

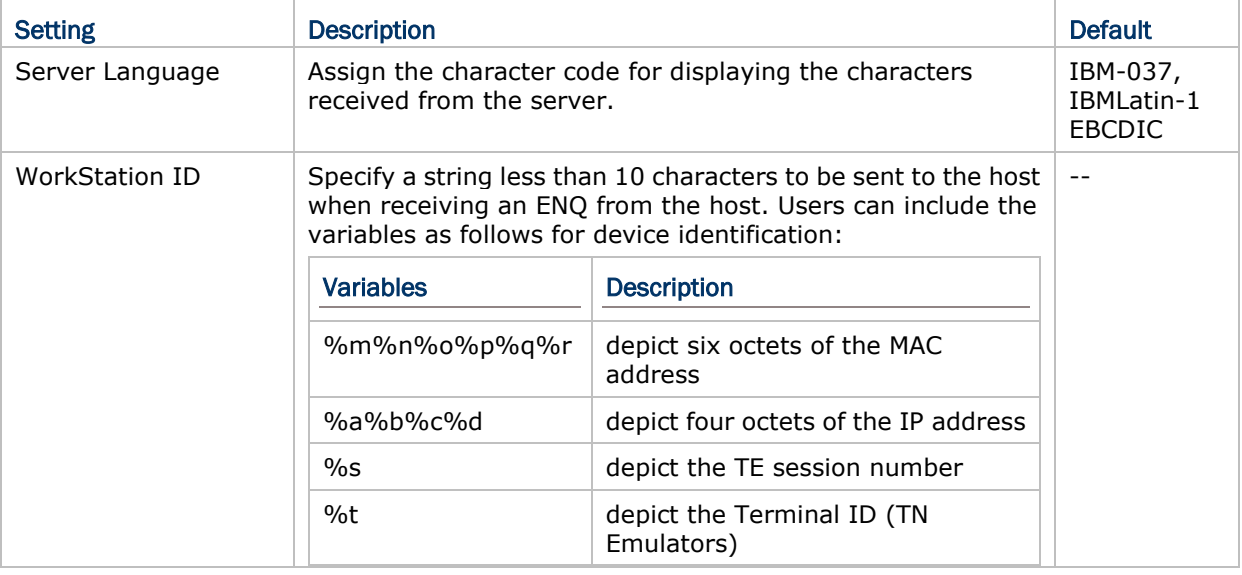

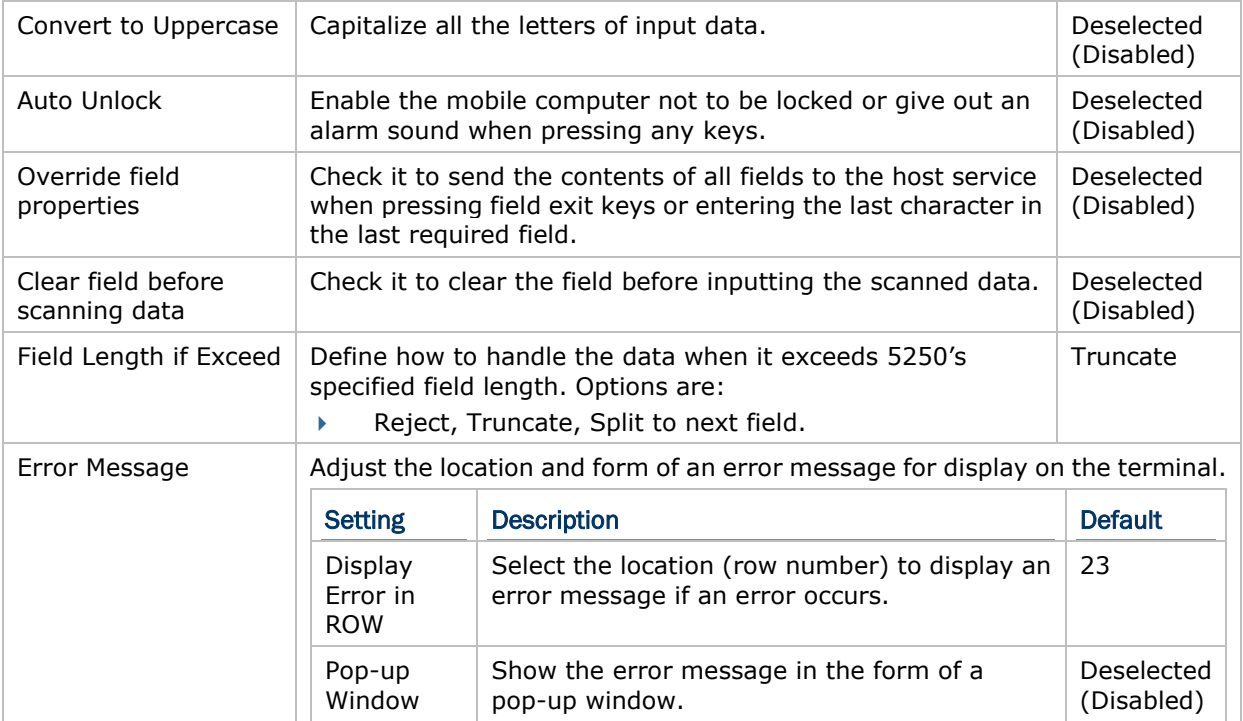

#### SCREEN

Featured settings on **Screen** are as follows:

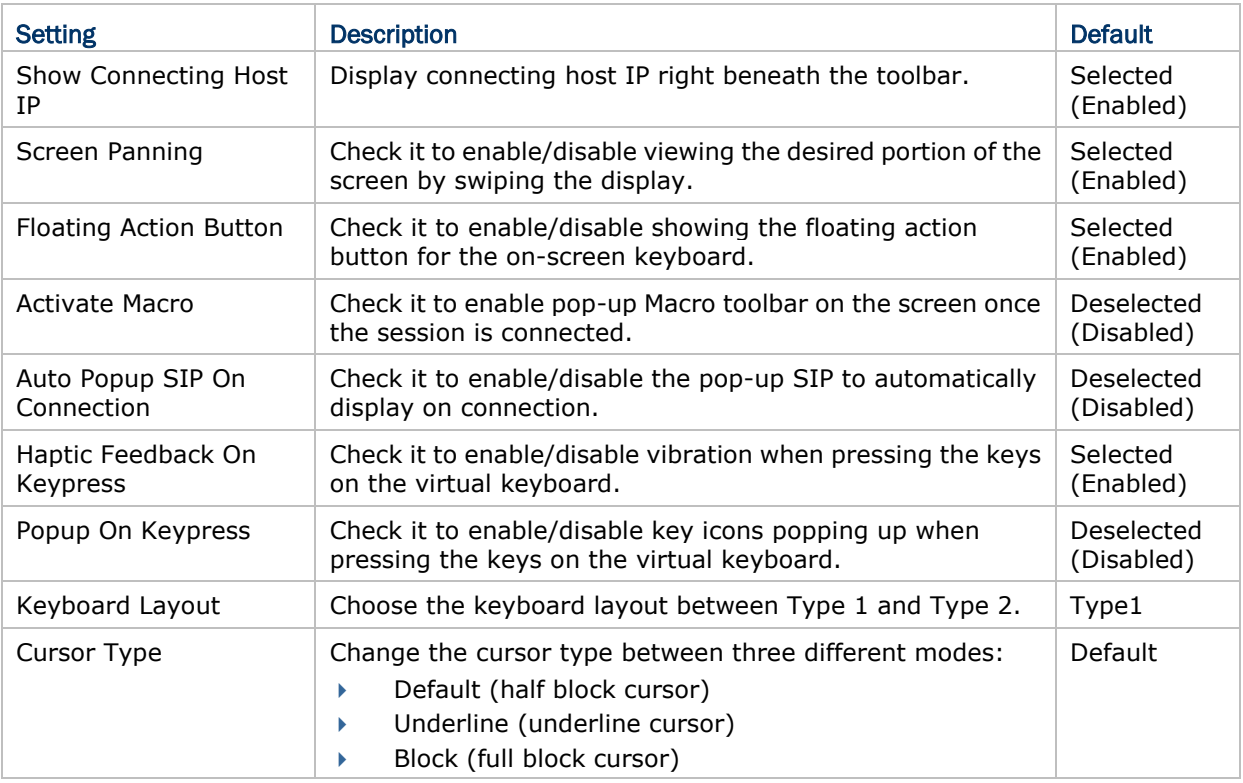

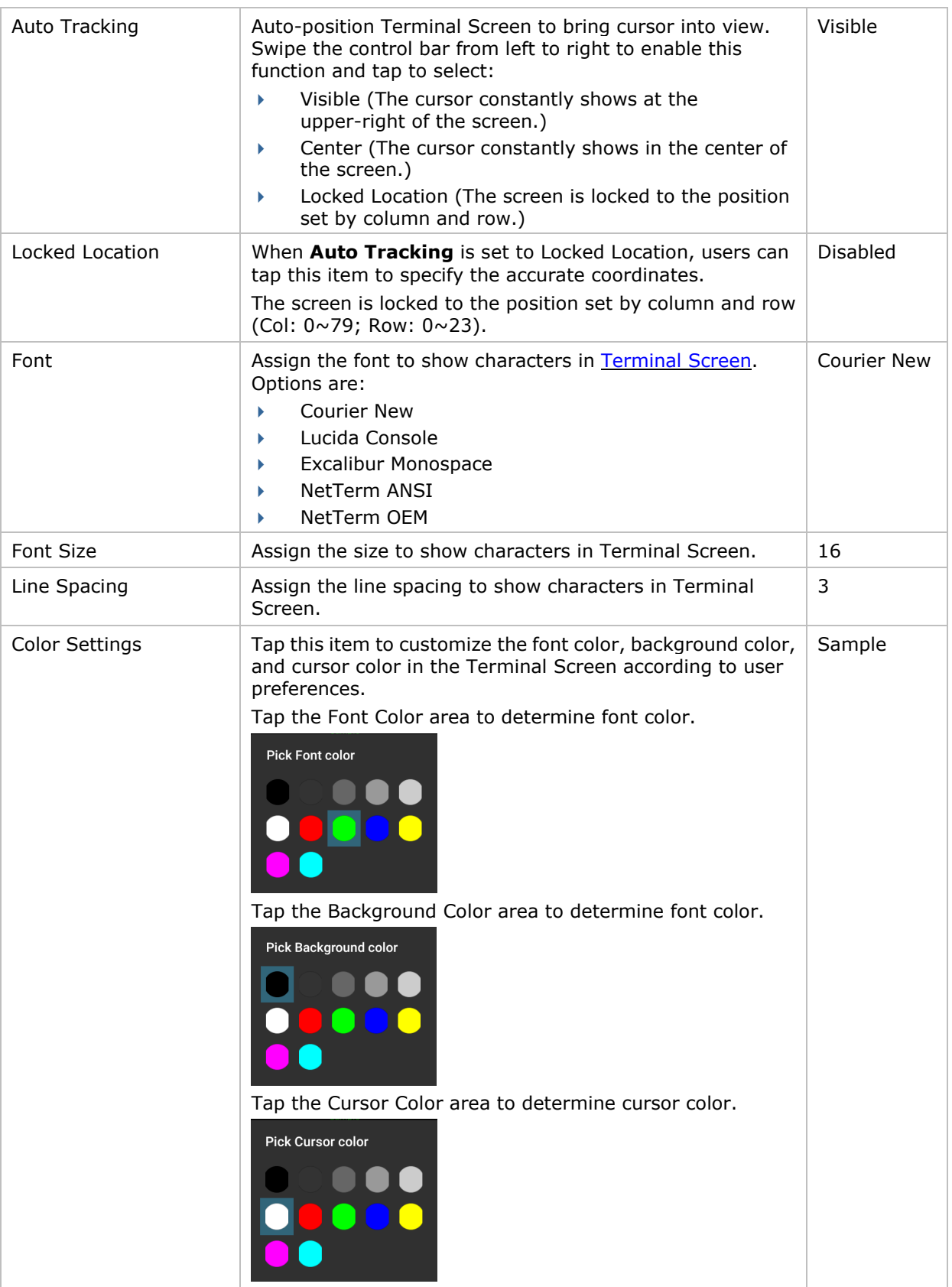

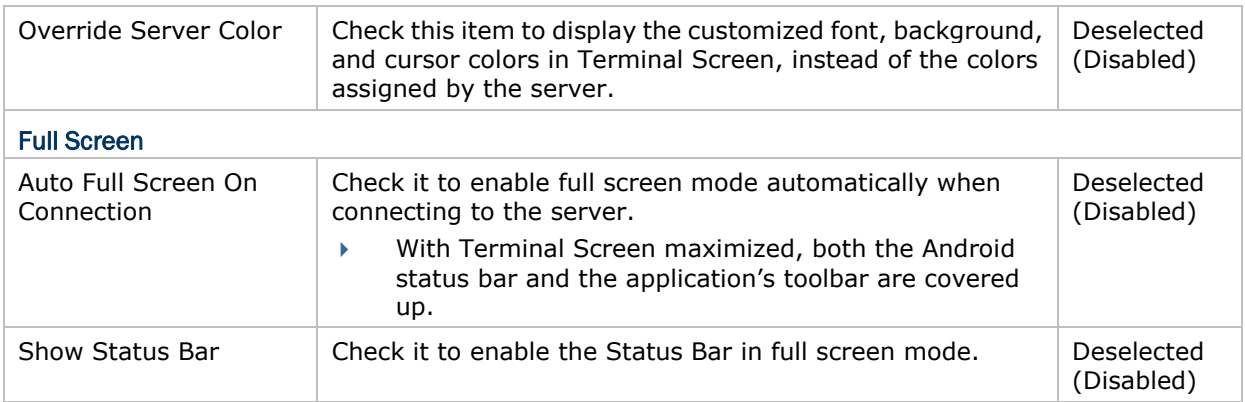

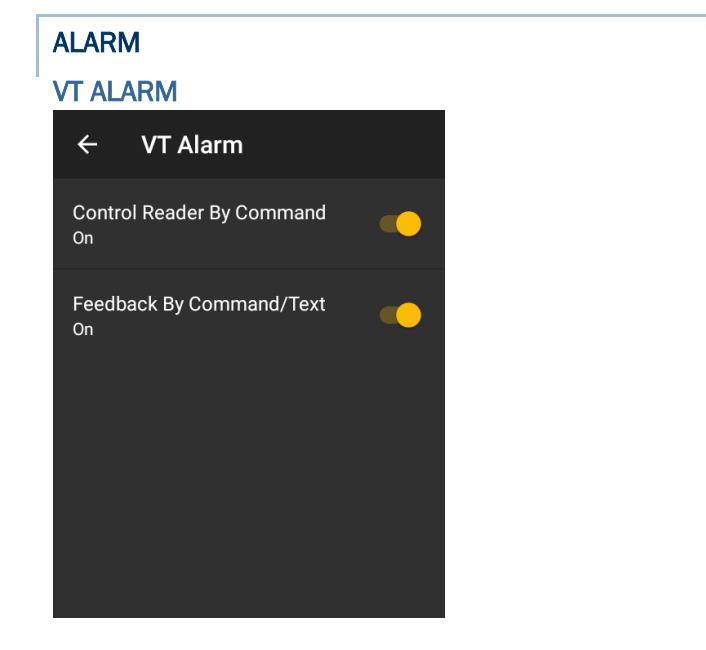

Featured settings on **Alarm** are as follows:

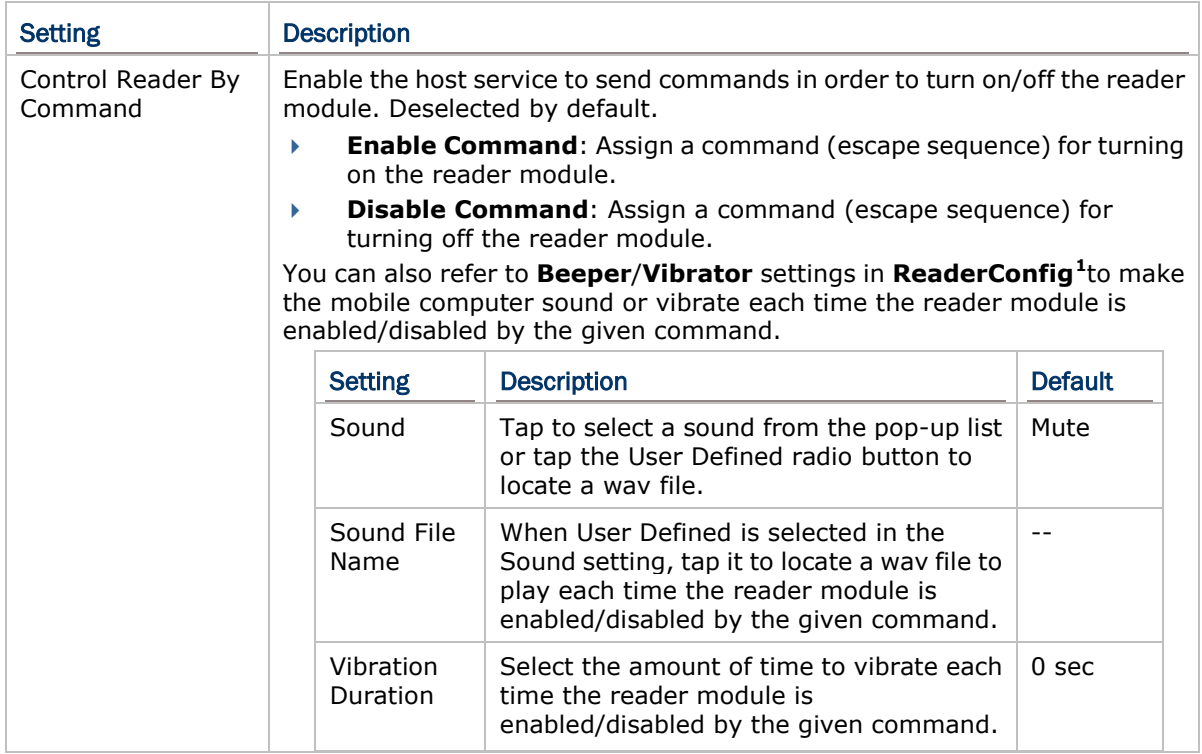

<span id="page-45-0"></span>Note: ReaderConfig is an application developed by CipherLab to manage the barcode reader integrated on the mobile computer.

 $\overline{\phantom{0}}$ 

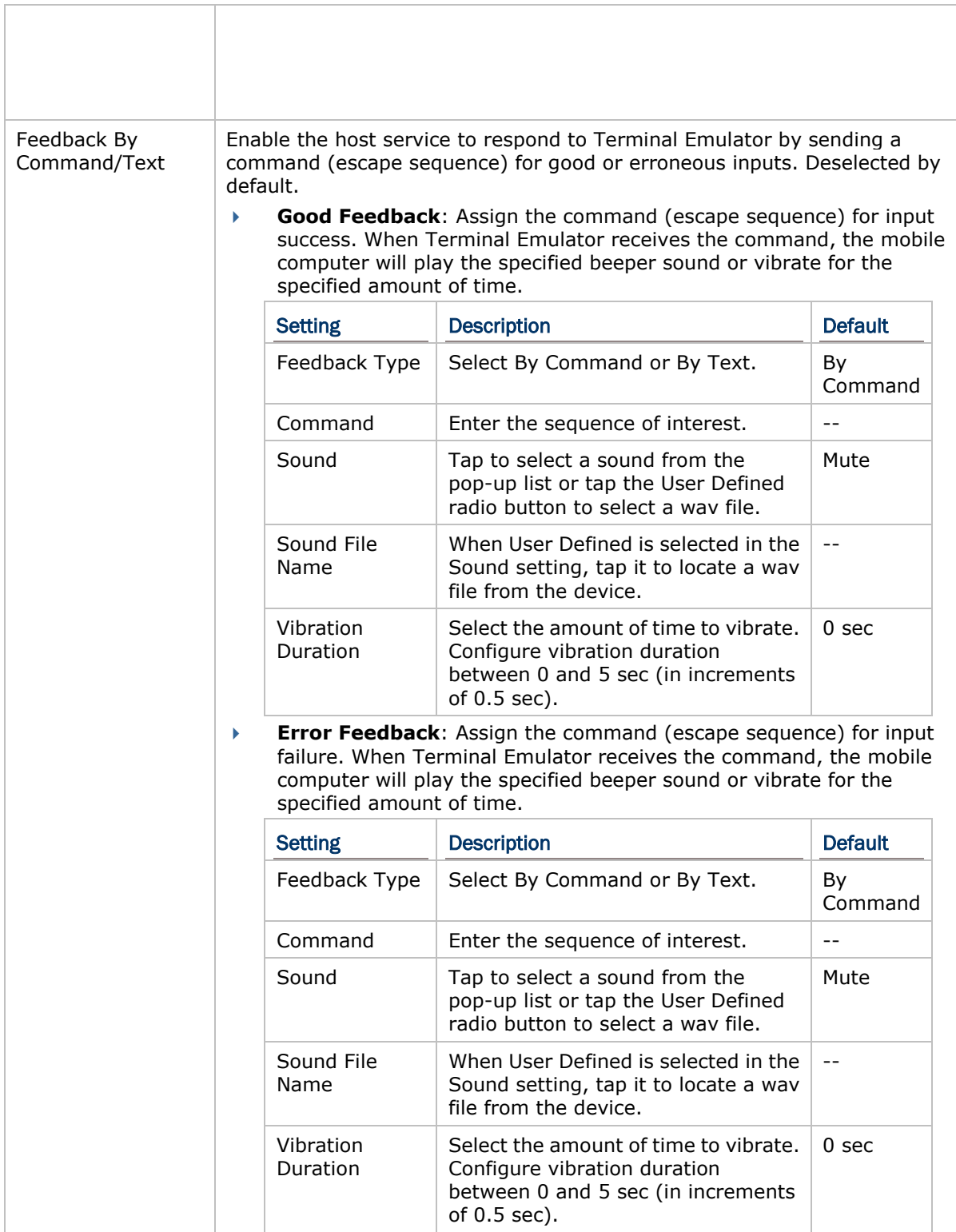

#### TN ALARM

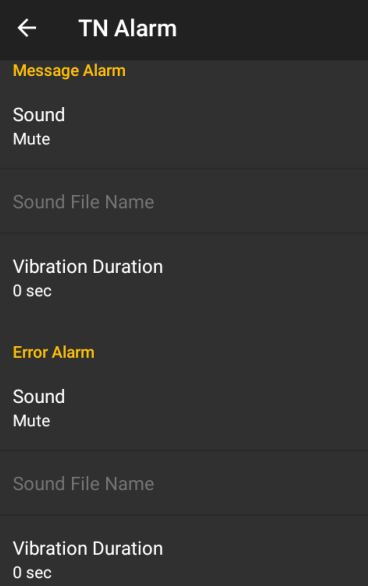

Featured settings on **Alarm** are as follows:

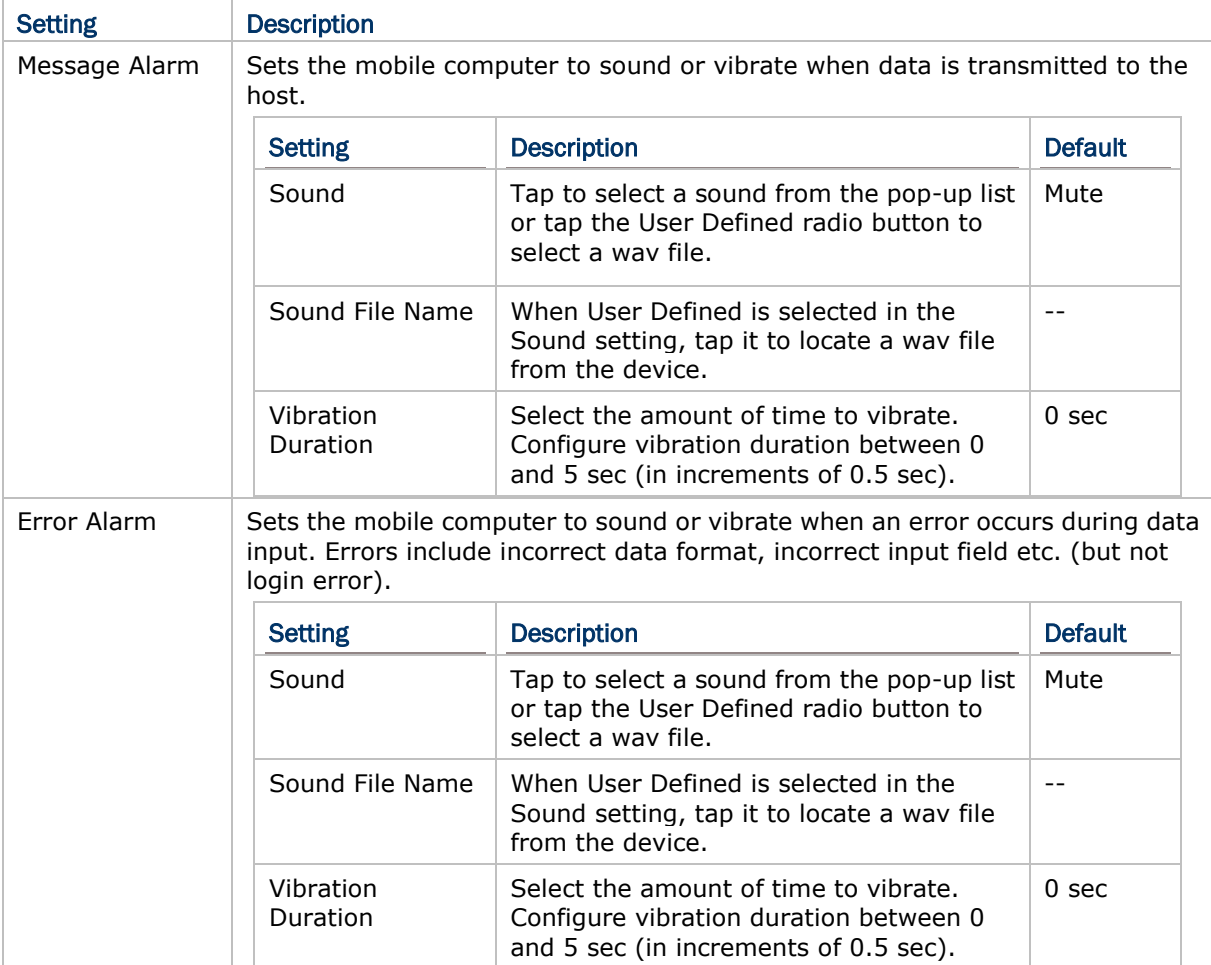

#### <span id="page-48-0"></span>KEY MAPPING (ONLY FOR DEVICES EQUIPPED WITH PHYSICAL KEYBOARD)

Terminal Emulator supports **Key Mapping**, enabling users to define a physical key (or combined keys) of the mobile device mapping to a specific function performed on the server.

Key Mapping settings differ between VT and TN Emulators.

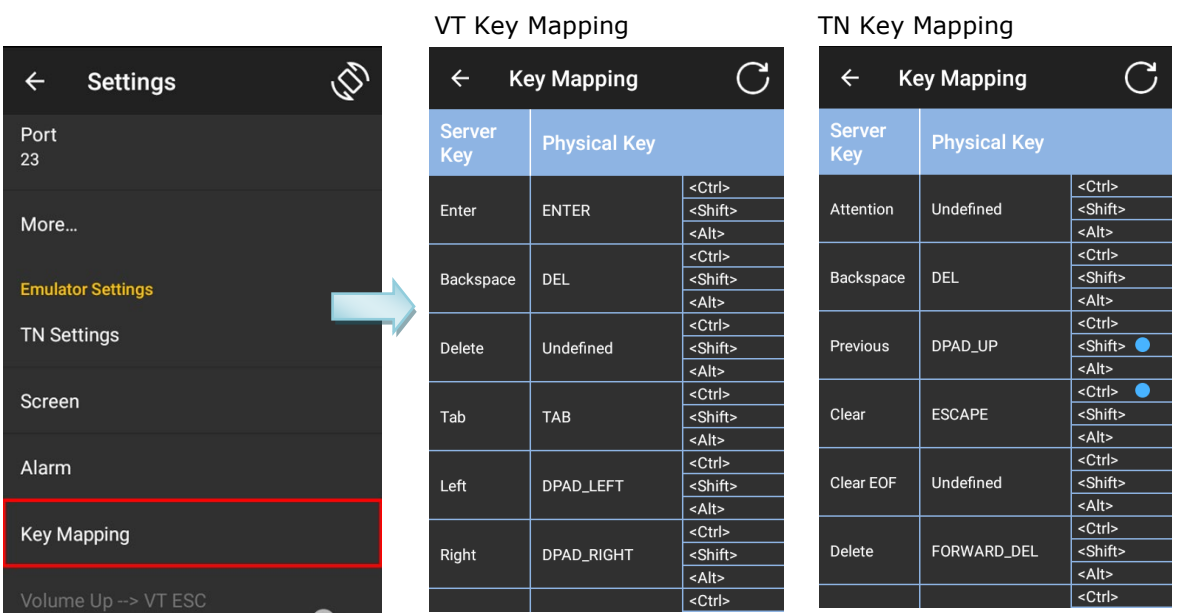

To redefine a physical key mapping to a specific function performed on the server:

- 1) Tap the key item you want to redefine.
- 2) Tap the pencil icon under "**Server Key**" to specify the new server string mapped to the key item.

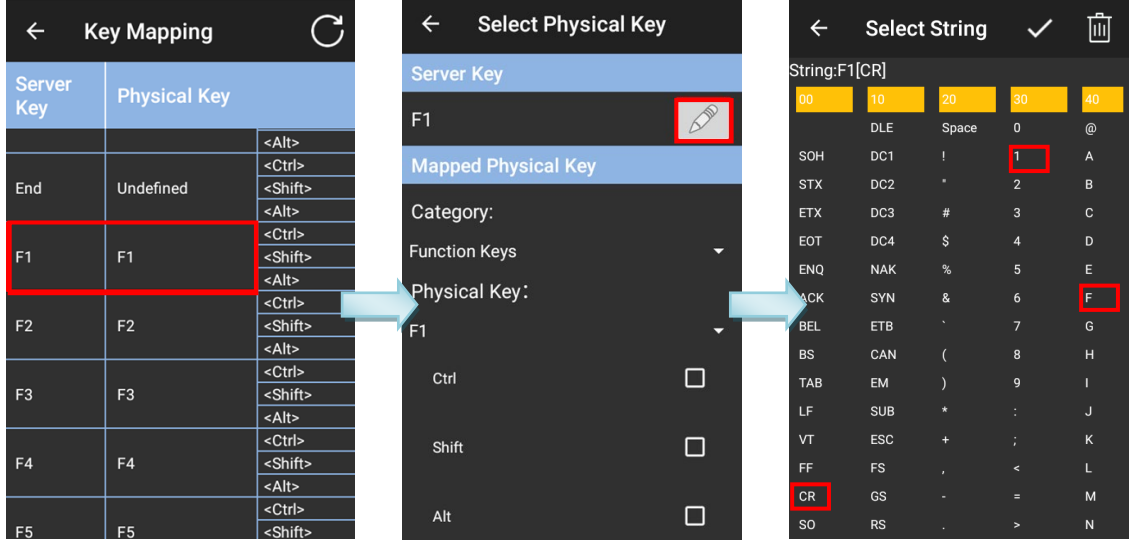

3) Tap on  $\overline{\mathbf{y}}$  icon in the upper-right corner to complete the mapping.

Now, whenever you press the redefined physical key, the specified string will be sent to the server.

To reset Server Keys and Physical Keys, go back to the Key Mapping setting page and tap on  $\overline{C}$  icon.

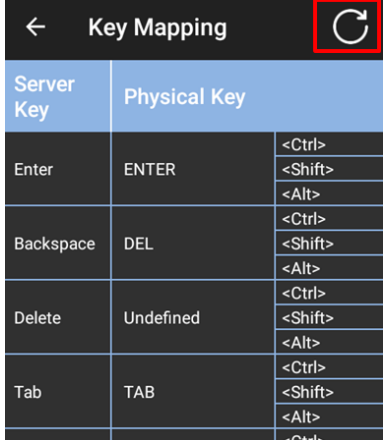

#### Feature settings on **Key Mapping** are as follows:

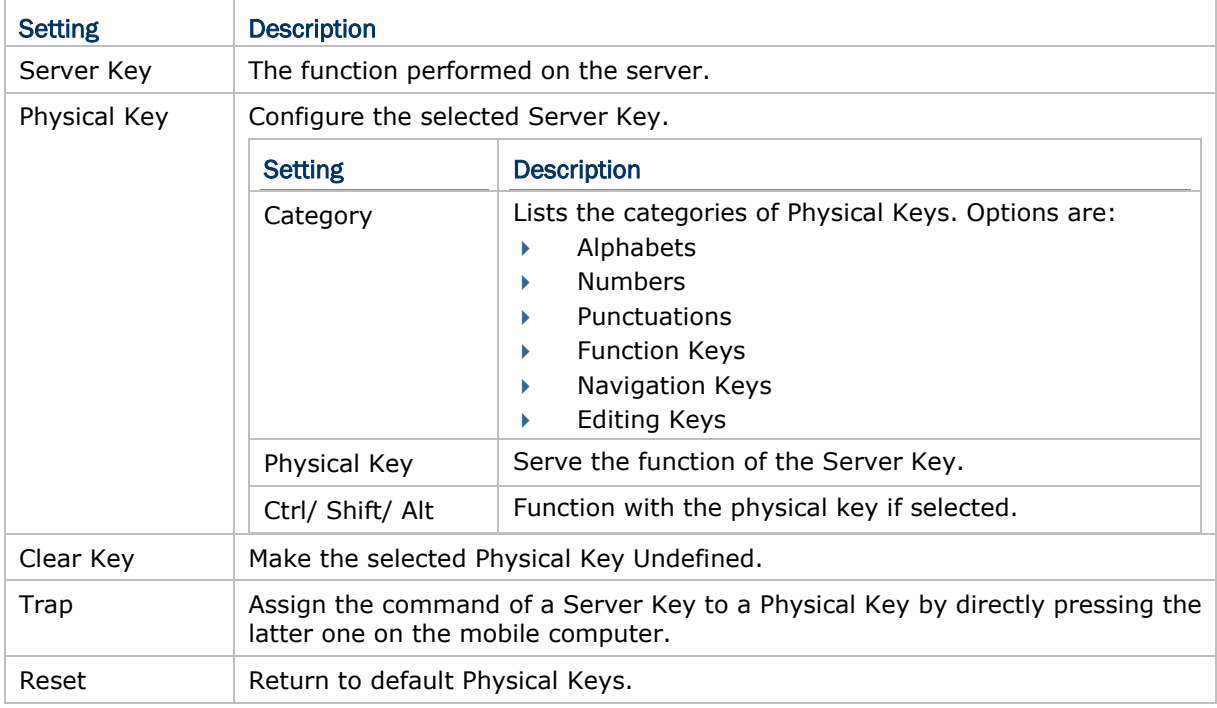

#### VOLUME UP  $\rightarrow$  VT ESC (ONLY FOR DEVICES WITHOUT PHYSICAL KEYBOARD)

When this function is enabled and a connection to the VT server is established, pressing the volume up button will send "ESC" to the VT server. This function is only available for VT Emulator.

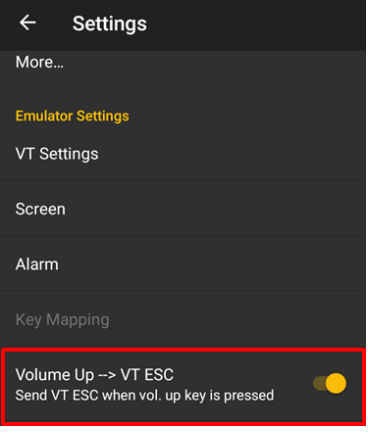

#### SSH (VT ONLY)

The secured connection protocol Secure Socket Shell (SSH) is available for VT Emulator. As it provides strong authentication and secures encrypted data communications, it suits the needs of a solution which requires high security level of data transmission.

To access the remote server, tap "**Authentication Type**" to select between "**Name**/**Pwd**" and "**Key File"**:

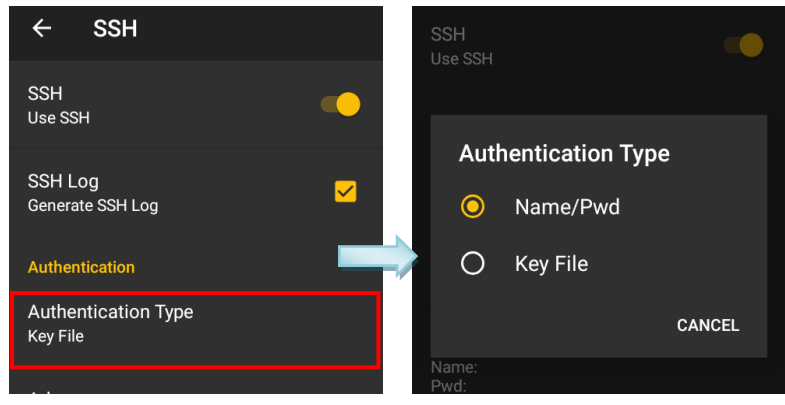

To access the server with **Name/Pwd**:

- 1) Tap "**Authentication Type**" to choose the item "**Name/Pwd**".
- 2) Tap "**Advance"** to key in "**Login Name**" and "**Password"** respectively and tap "**OK**".

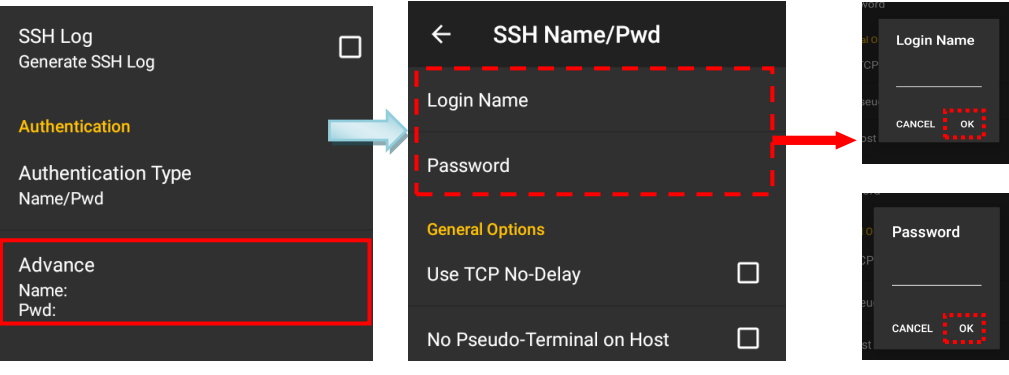

#### **OR**

You can load a profile key:

- 1) Transfer a key file (\*.pem or \*.ppk) to your mobile computer.
- 2) Tap "**Authentication Type**" to choose the item "**Key File**"
- 3) Under **Authentication**, tap "**Advance**", and then tap "**Key File**".
- 4) Tap the **plus sign** to find the file with correct path and tap on **"Next"**.

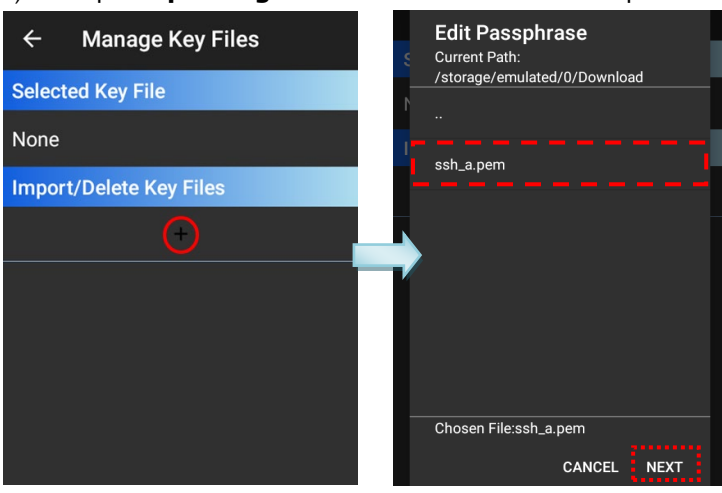

5) To complete managing the key file, specify the passphrase and tap on "**Done"**.

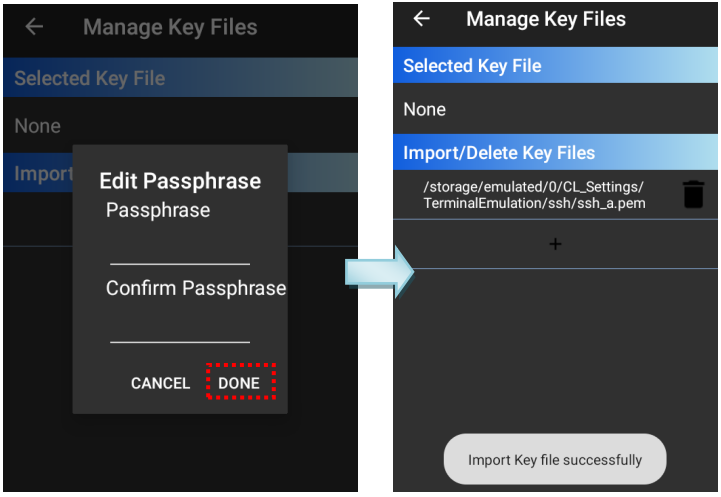

The other settings are depicted as follows:

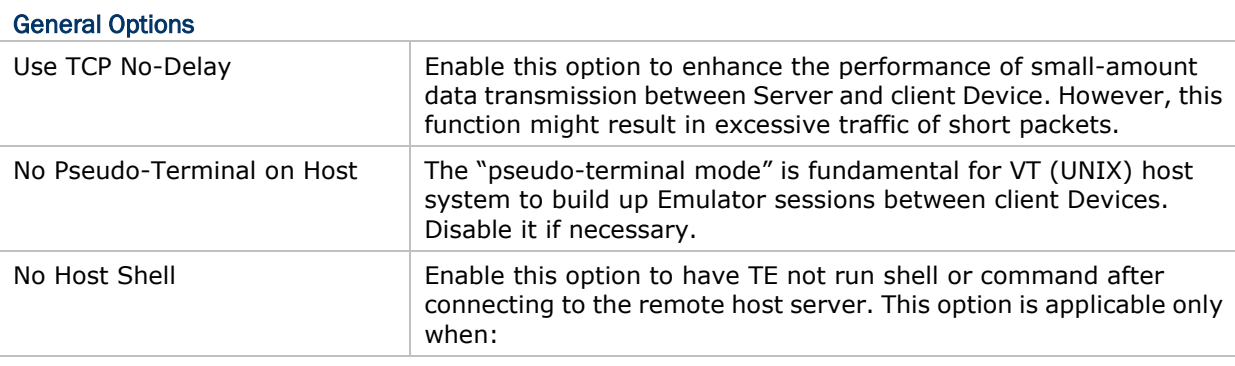

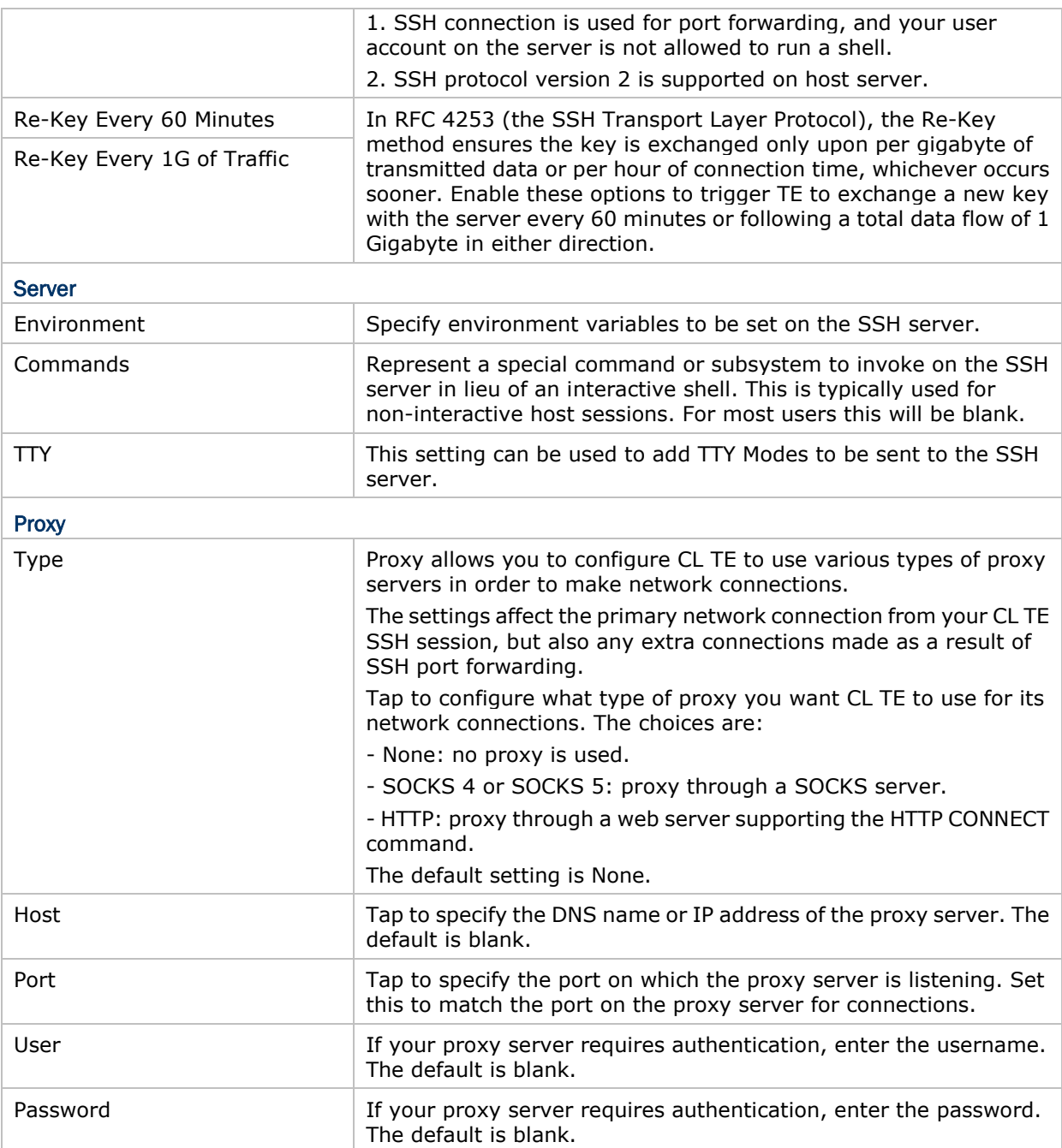

#### <span id="page-53-0"></span>4.2. HOST SESSION

On activated devices, you may create up to five host connections, named terminal emulator "sessions". Each of these sessions can be connected to the same or different host services at the same time. Open **Session List** to show the **Sessions** list.

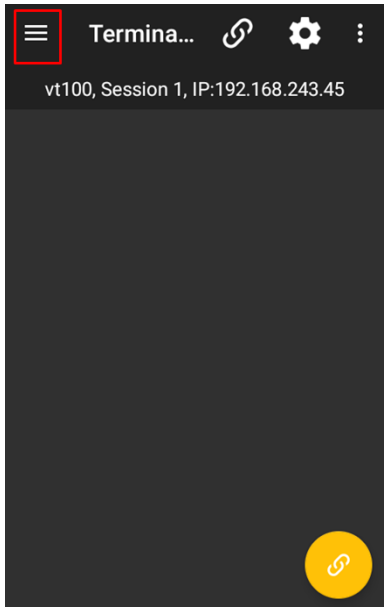

Only one session can be displayed in the Emulator screen. To switch the screen to another session, open **Session List**  $\blacksquare$  and select the session of interest (marked as Session 1 to Session 5).

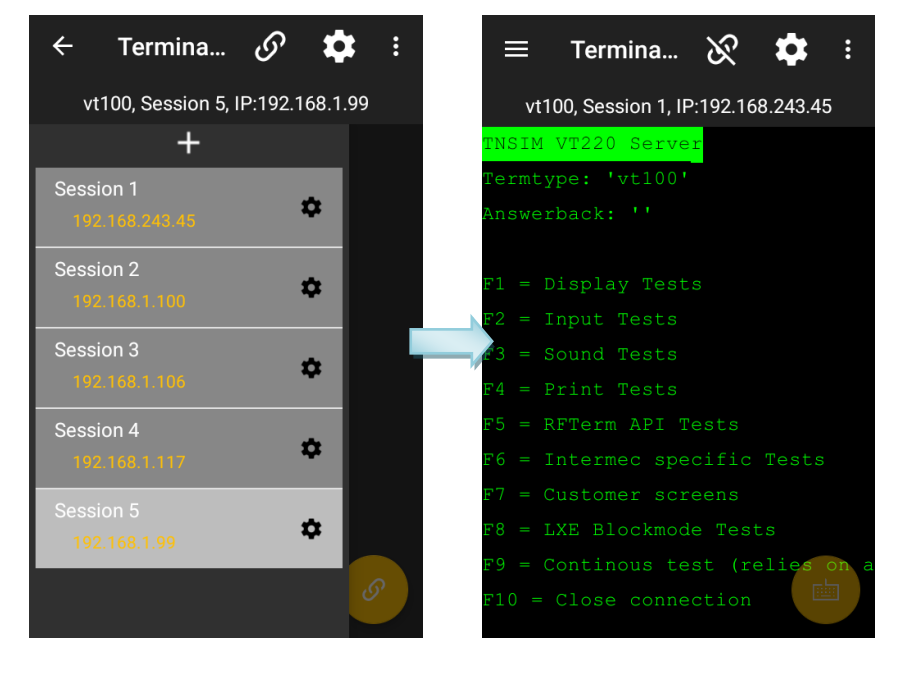

#### <span id="page-54-0"></span>4.3. SCREEN ORIENTATION

To set screen orientation, tap  $\bullet$  icon in the toolbar. Then tap  $\otimes$  icon in the upper-right corner to bring up the dialog.

When the dialog shows up, tap the icon in the center of the dialogue box to switch among **Keep Portrait**, **Keep Landscape 90**° and **Keep Landscape 270**°. Then tap "**APPLY"** to complete the setting.

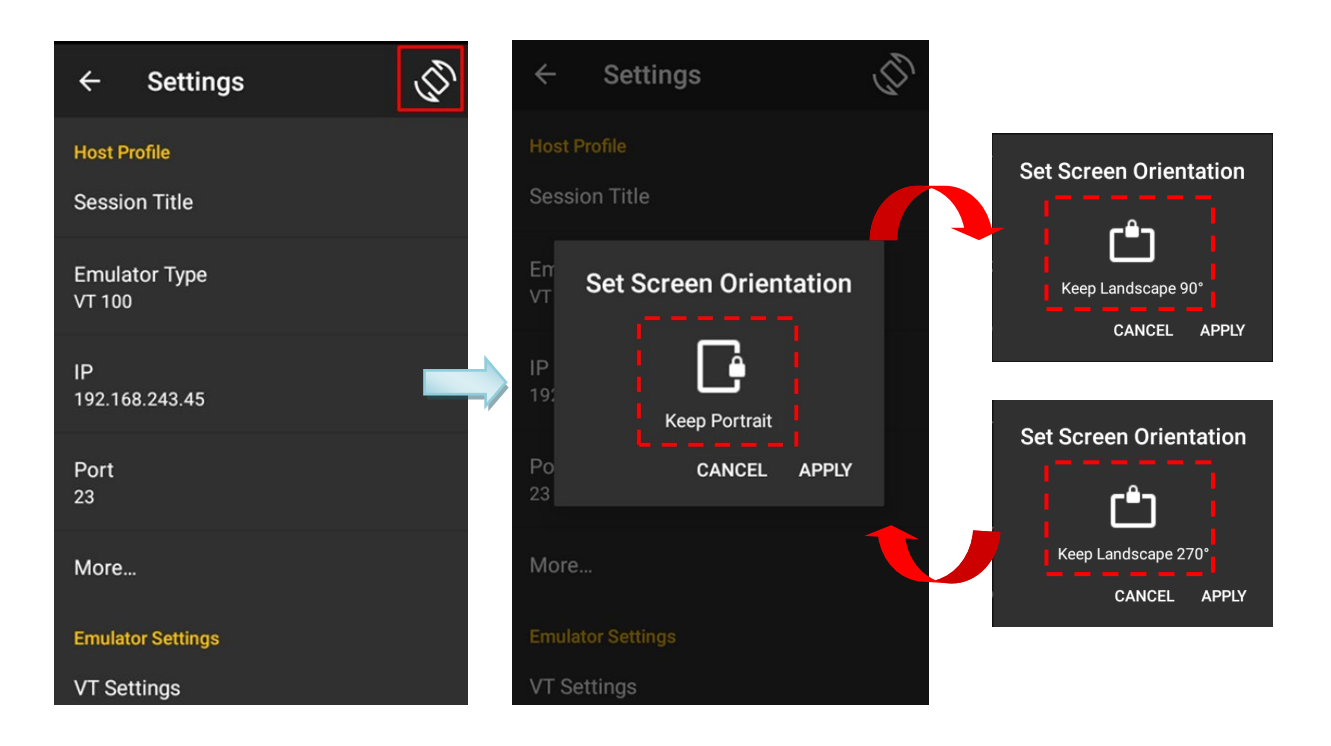